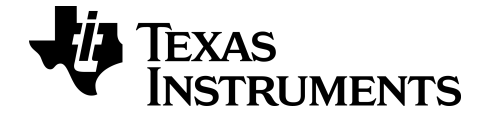

# **TI-84 Plus CE Calculatrice graphique Manuel d'utilisation**

Pour en savoir plus sur les technologies TI, consultez l'aide en ligne disponible Ã l'adresse *[education.ti.com/eguide](https://education.ti.com/eguide)*.

# *Informations importantes*

Sauf disposition contraire stipulée dans la licence qui accompagne un programme, Texas Instruments n'émet aucune garantie expresse ou implicite, y compris sans s'y limiter, toute garantie implicite de valeur marchande et d'adéquation à un usage particulier, concernant les programmes ou la documentation, ceux-ci étant fournis "tels quels" sans autre recours. En aucun cas, Texas Instruments ne peut être tenue responsable vis à vis de quiconque pour quelque dommage de nature spéciale, collatérale, fortuite ou indirecte occasionné à un tiers, en rapport avec ou découlant de l'achat ou de l'utilisation desdits matériels, la seule et exclusive responsabilité de Texas Instruments, pour quelque forme d'action que ce soit, ne pouvant excéder le montant indiqué dans la licence du programme. Par ailleurs, la responsabilité de Texas Instruments ne saurait être engagée pour quelque réclamation que ce soit en rapport avec l'utilisation desdits matériels par toute autre tierce partie.

EasyData est une marque de Vernier Software and Technology.

© 2019 Texas Instruments Incorporated

# *Sommaire*

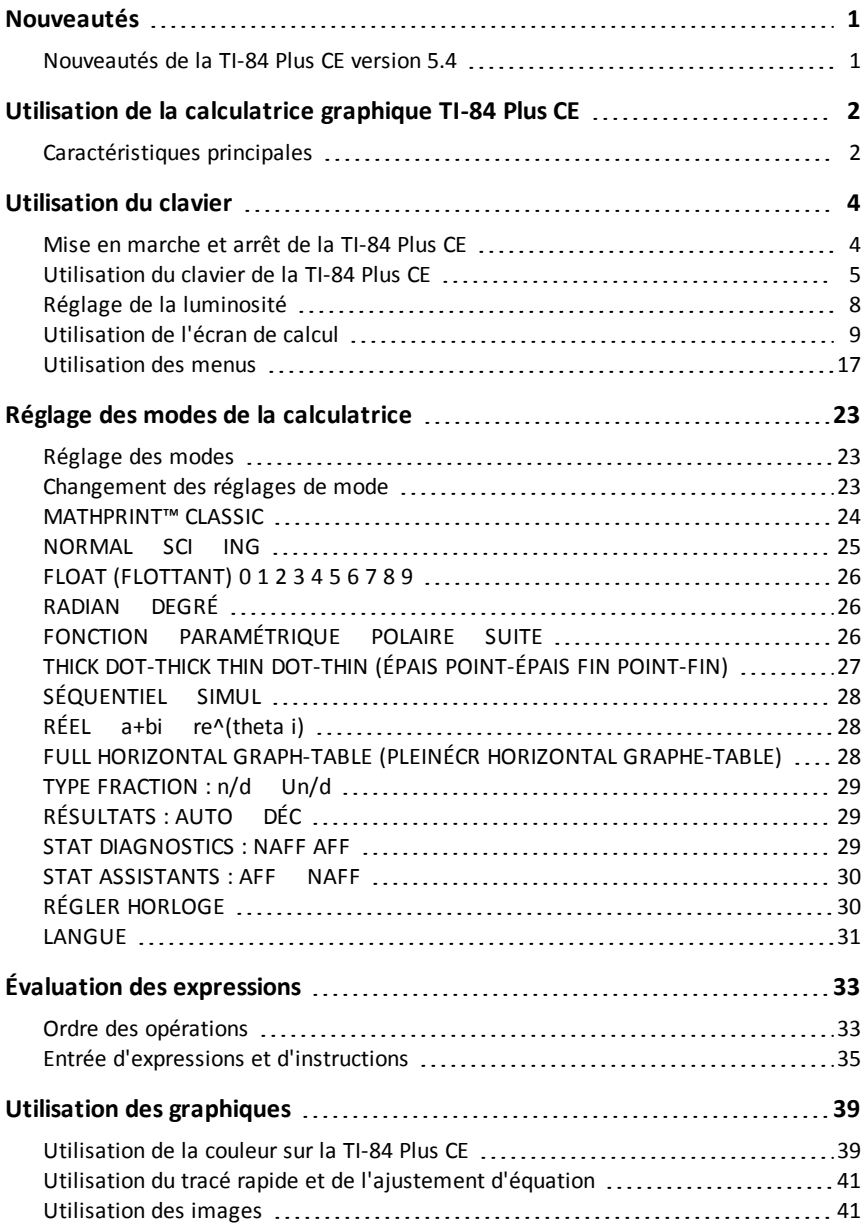

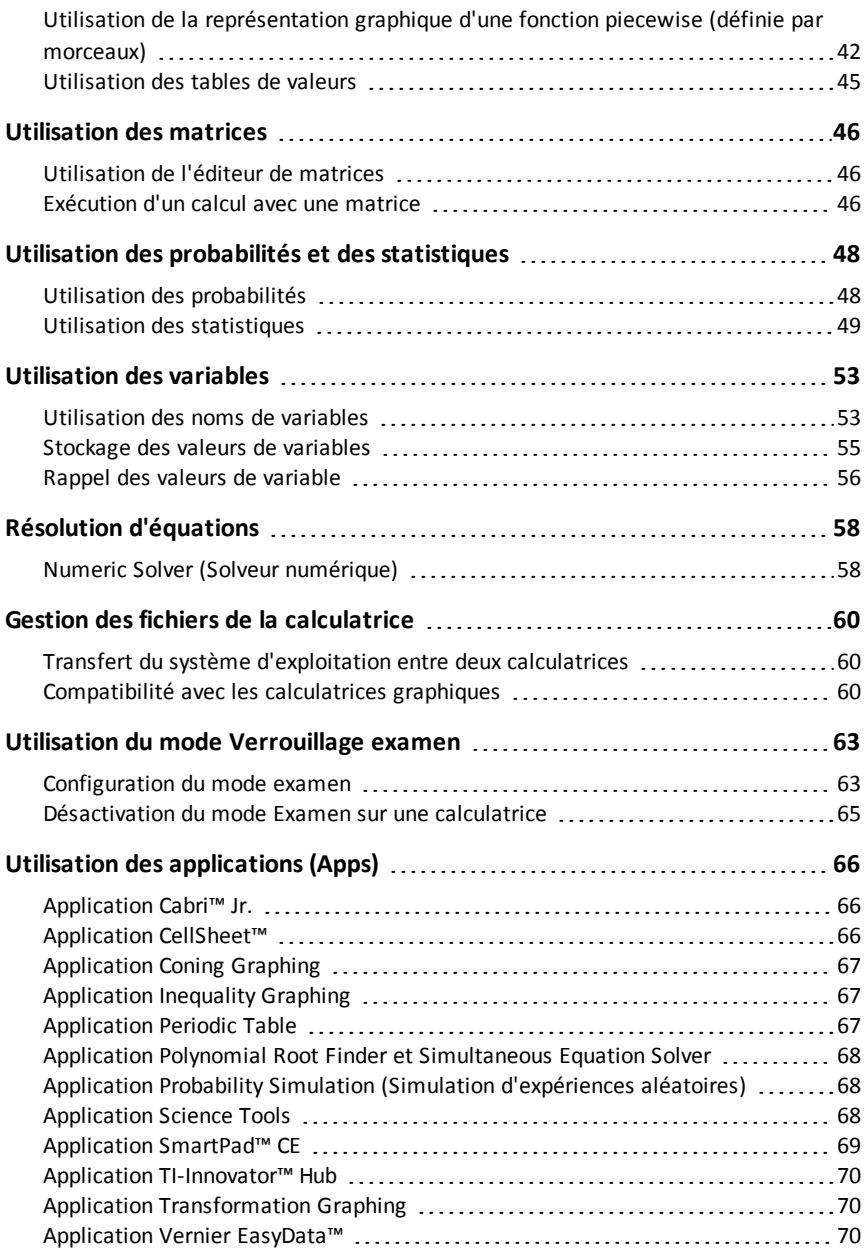

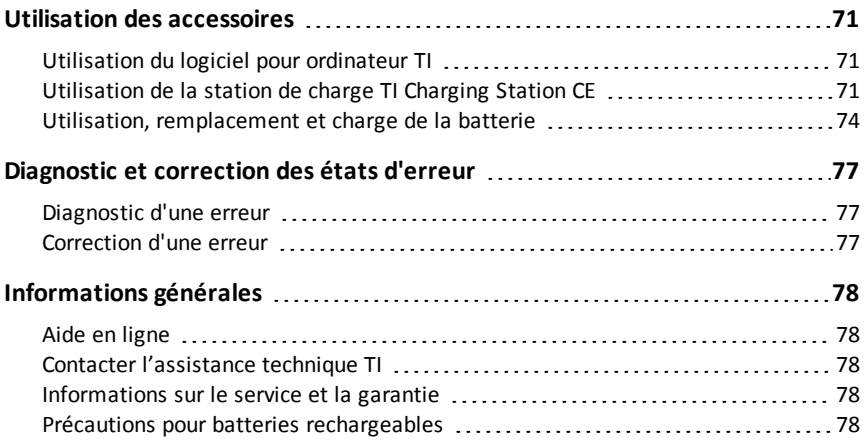

# <span id="page-5-1"></span><span id="page-5-0"></span>**Nouveautés**

### *Nouveautés de la TI-84 Plus CE version 5.4*

#### **Vérifiez le lien de mise à jour de la CE**

Utilisez le dernier ensemble CE sur le site [education.ti.com/84update](https://education.ti.com/en/software/update/84-ce-software-update) pour vous assurer que votre CE dispose des fichiers de calculateurs les plus récents et appropriés pour votre TI-84 Plus CE.

#### **Mises à jour des fichiers de la calculatrice CE**

- Système d'exploitation (OS) CE version 5.4.0
- Application EasyData version 5.3.6 (correctif mineur)
- Application Transformation Graphing (Étude graphique des transformations de courbes) version 5.3.1 (correctif mineur)
- Application TI-Innovator™ Hub version 5.4.0

# <span id="page-6-0"></span>**Utilisation de la calculatrice graphique TI-84 Plus CE**

La calculatrice graphique TI-84 Plus CE est fournie avec un câble USB, ainsi qu'une importante capacité de stockage et de mémoire vive. Des applications logicielles (Apps) y sont également préchargées afin de vous aider à effectuer différents types de calculs (algèbre élémentaire, analyse, biologie, chimie et physique).

### <span id="page-6-1"></span>*Caractéristiques principales*

- **Écran d'affichage couleur haute résolution rétroéclairé**
	- Distinction entre différents graphiques et tracés à l'aide d'équations, de représentations graphiques et d'objets obéissant à un code de couleur
	- Simplification de la lecture des graphiques grâce à l'ajout d'une grille
- **Batterie rechargeable TI**
	- Se charge au moyen d'un câble USB, d'un chargeur mural ou de la station de charge TI Charging Station CE
- **Fonctionnalités TI-84 Plus habituelles**
	- Structure de menus et navigation identiques à celles du reste de la famille de calculatrices TI-84 Plus avec des améliorations en plus
	- Fonctionnalité MathPrint™ intégrée pour saisir et afficher les symboles mathématiques, les formules et les fractions
- **Importation et utilisation d'images**
	- Envoi d'images (.gif, .jpg, .png, .tif, .bmp) d'un ordinateur à une calculatrice au moyen du logiciel TI Connect™ CE
	- Graphique affiché au-dessus des images pour relier les concepts au monde réel

Les applications étendent les fonctionnalités de votre calculatrice, vous permettant d'exécuter des fonctions mathématiques et scientifiques spécifiques et d'approfondir votre compréhension des concepts. Exemples d'applications préchargées :

- 
- 
- Conic Graphing (Étude graphique des coniques)
- Inequality Graphing (Étude graphique des inéquations)
- Periodic Table (Tableau périodique)
- Polynomial Root Finder et Simultaneous Equation Solver (Racines de polynômes et résolution de systèmes
- Cabri™ Jr Probability Simulation (Simulation d'expériences aléatoires)
- CellSheet™ Science Tools (Outils pour les sciences)
	-
	- SmartPad pour TI-SmartView™ CE
	- TI-Innovator™ Hub
	- Transformation Graphing (Étude graphique des transformations de courbes)
	- Vernier EasyData®

d'équations en anglais)

**Remarque :** Si votre calculatrice CE ne contient pas d'applications, installez la version la plus récente en téléchargeant la mise à jour sur [education.ti.com/84ceupdate.](https://education.ti.com/84ceupdate)

Utilisez ce guide pour en savoir plus sur ces fonctions et d'autres outils essentiels de votre calculatrice graphique TI-84 Plus CE.

# <span id="page-8-0"></span>**Utilisation du clavier**

Cette section présente les réglages de base de la calculatrice et explique comment se déplacer dans l'écran de calcul et les menus.

### <span id="page-8-1"></span>*Mise en marche et arrêt de la TI-84 Plus CE*

Cette section présente les fonction de mise en marche et d'arrêt de votre calculatrice.

#### **Mise en marche de la calculatrice graphique**

Appuyez sur [on].

Un écran d'information s'affiche :

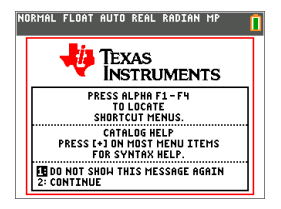

Appuyez sur  $\Box$  pour continuer jusqu'à l'écran d'accueil sans devoir afficher de nouveau cet écran la prochaine fois que vous appuierez sur [on].

-ou-

Appuyez sur <sup>[2]</sup> pour continuer jusqu'à l'écran d'accueil.

**Remarque :** toute saisie à partir de cet écran d'informations vous redirige vers l'écran d'accueil (écran vide).

L'écran d'information affiche les données suivantes à titre de référence uniquement. Vous devez accéder à l'écran d'accueil pour pouvoir effectuer les actions suivantes.

- Appuyez sur  $\boxed{\text{alpha}}$  [f1] [f4] pour localiser les menus de raccourcis.
- Appuyez sur  $\overline{A}$  en pointant sur la plupart des éléments de menu pour afficher l'aide de Catalog (Catalogue).

**Remarque :** ce message s'affiche également lorsque vous réinitialisez la mémoire vive (RAM).

Il se peut qu'un menu de raccourcis s'affiche dans  $\boxed{appal}$  [f5] pour les actions ou fonctions interactives telles que les fonctions de dessin disponibles à partir de l'écran graphique ou de l'éditeur de programme en TI-Basic.

#### **Arrêt de la calculatrice graphique**

Appuyez sur [2nd] [off].

- La fonction de mémoire permanente (Constant Memory™) conserve les réglages et valeurs et supprime les éventuels états d'erreur.
- Si la TI-84 Plus CE est éteinte et qu'elle est connectée à une autre calculatrice graphique ou à un ordinateur, toute communication la rallumera.

#### **Automatic Power Down™ (APD™)**

- Pour prolonger la durée de vie de la batterie, la fonction APD™ (veille automatique) éteint automatiquement la TI-84 Plus CE après environ trois à quatre minutes d'inactivité.
- Si la fonction APD™ éteint la calculatrice graphique, une fois rallumée, l'affichage, le curseur et tout état d'erreur existant sont rétablis tels qu'ils étaient avant la mise en veille.

### <span id="page-9-0"></span>*Utilisation du clavier de la TI-84 Plus CE*

Cette section décrit les fonctions de touches spécifiques du clavier de la calculatrice.

#### **Clavier de la TI-84 Plus CE**

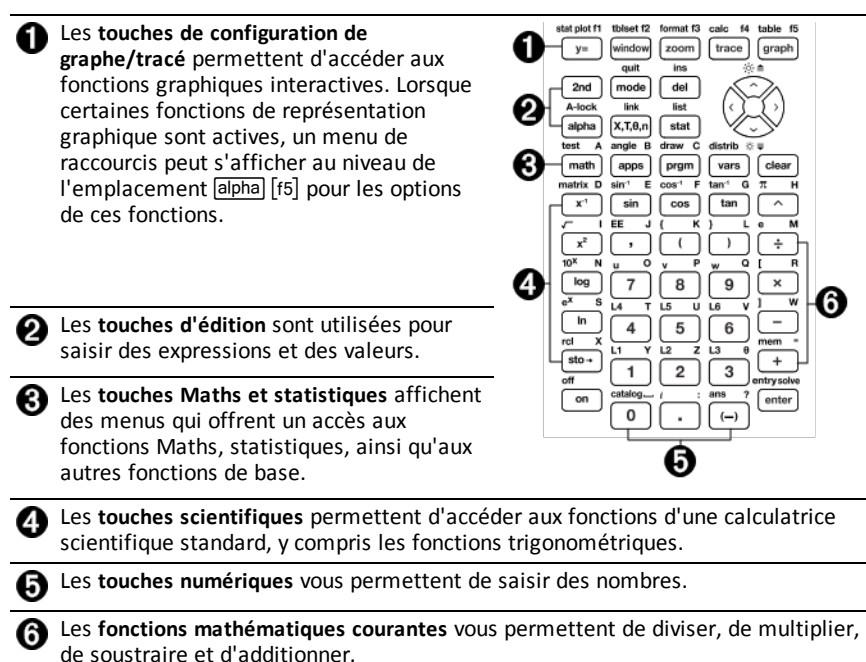

#### **Touches de fonction**

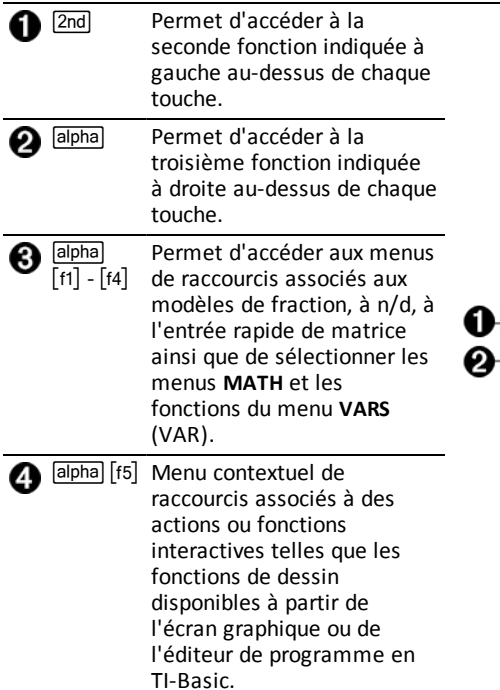

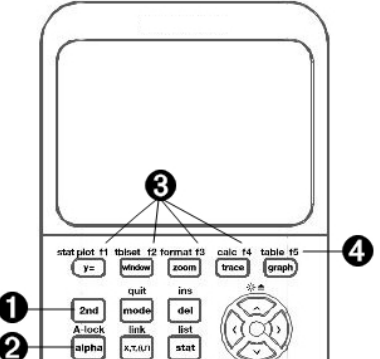

#### **Utilisation des touches de fonction**

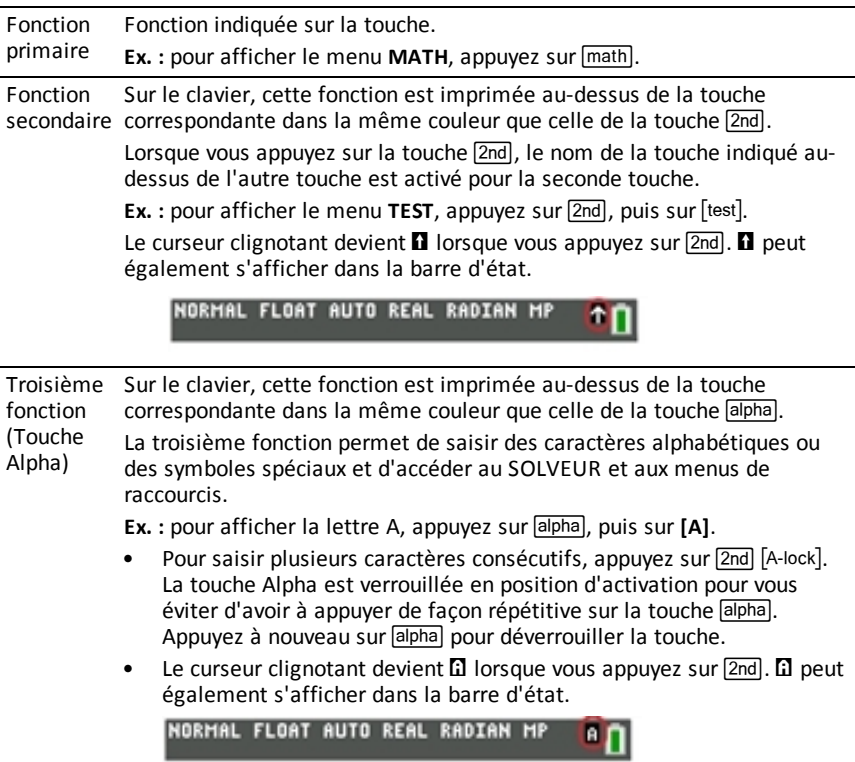

# <span id="page-12-0"></span>*Réglage de la luminosité*

Cette section explique comment régler la luminosité de l'écran et utiliser le variateur d'intensité lumineuse automatique.

#### **Procédure de réglage de la luminosité**

Vous pouvez régler la luminosité d'affichage de façon à prendre en compte l'angle de vision et les conditions d'éclairage.

Pour régler la luminosité, procédez comme suit.

- Appuyez sur  $\boxed{2nd}$   $\boxed{\blacktriangleright}$  pour assombrir l'écran en procédant par palier.
- Appuyez sur  $\boxed{2nd}$   $\boxed{\rightarrow}$  pour éclaircir l'écran en procédant par palier.

Lors de son extinction, la TI-84 Plus CE conserve en mémoire les réglages de luminosité.

#### **Variateur d'intensité lumineuse automatique**

La luminosité de l'écran de la TI-84 Plus CE baisse automatiquement après 90 secondes d'inactivité.

- ▶ Appuyez sur on pour rétablir la luminosité préréglé.
- ▶ Lorsque vous appuyez sur <sup>[on]</sup> pour régler la luminosité, cela n'affecte pas l'état courant de votre travail.

# <span id="page-13-0"></span>*Utilisation de l'écran de calcul*

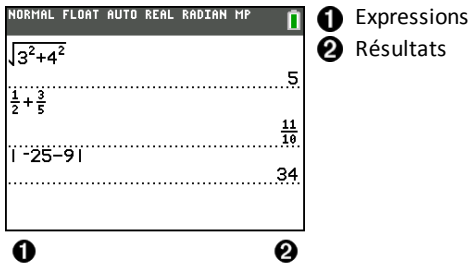

Utilisez l'écran de calcul pour entrer des instructions et évaluer des expressions. Les résultats s'affichent sur le même écran. La plupart des calculs sont stockés dans l'historique de l'écran de calcul. Appuyez sur  $\overline{A}$  et  $\overline{\overline{B}}$  pour parcourir l'historique des entrées et insérer les entrées ou les résultats dans la ligne de saisie courante.

- 1. Saisissez un calcul.
- 2. Appuyez sur  $\sqrt{2nd}$   $\sqrt{q}$  depuis n'importe quel écran jusqu'à l'affichage de l'écran de calcul.
- 3. Appuyez sur  $\boxed{2nd}$   $\boxed{v}$  **3**  $\boxed{x^2}$   $\boxed{+}$  **4**  $\boxed{x^2}$   $\boxed{+}$  **6**  $\boxed{$  enter.

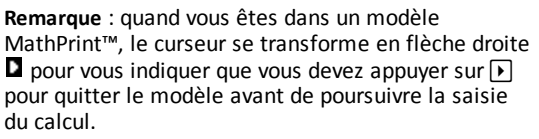

#### **Affichage des entrées et des résultats**

Les paramètres de mode commandent la manière dont la TI-84 Plus CE interprète les expressions et affiche les résultats. Appuyez sur mode pour basculer entre les entrées Classic et le mode MathPrint™. Dans ce guide, le mode MathPrint™ est privilégié, mais vous pouvez rencontrer des références à certaines entrées Classic.

#### **Mode MathPrint™**

• Si la saisie d'une expression dépasse une ligne, elle peut se poursuivre hors de l'écran (dans l'écran de calcul ou l'écran Y=). Appuyez sur <u>Depaire pour afficher</u> l'expression complète.

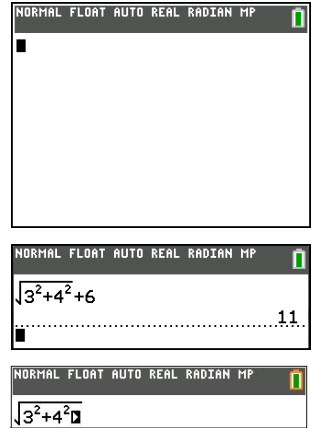

Astuce : appuyez sur le curseur sans appuyer sur  $\boxed{2nd}$  pour déplacer le curseur le long de la ligne.

• Une flèche s'affiche à gauche d'un résultat s'il se poursuit hors de l'écran. Appuyez sur  $\lceil \cdot \rceil$  et  $\lceil \cdot \rceil$  avant de saisir une autre expression pour afficher le résultat dans son intégralité.

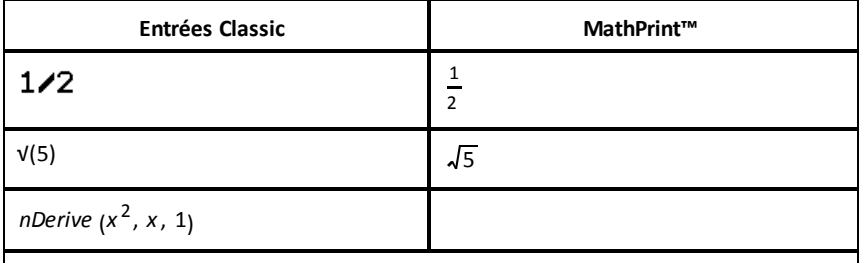

Certaines zones de saisie en mode MathPrint™ prennent uniquement en charge les entrées Classic.

 $Ex. : 2nd$  [tablset]

#### **MathPrint™ (par défaut)**

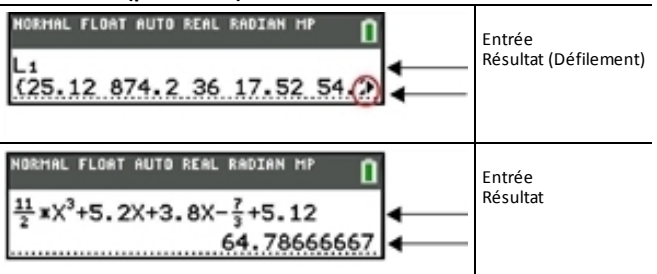

#### **Défilement de l'historique de l'écran de calcul**

Lorsque toutes les lignes disponibles sont utilisées, le texte défile vers le haut de l'écran.

Vous avez la possibilité de consulter les entrées et résultats précédents à partir de l'écran de calcul et ce, même si vous avez effacé le contenu de cet écran. Pour utiliser des entrées ou des résultats précédents, vous avez la possibilité de les sélectionner et de les insérer (en appuyant sur letter) dans la ligne de saisie.

**Remarque** : les résultats de type liste et matrice ne peuvent pas être copiés et insérés dans la ligne de saisie. Néanmoins, il est possible de copier la commande de liste ou de matrice dans la ligne de saisie, puis d'exécuter celle-ci pour afficher le résultat.

Appuyez sur  $\bigcap$  ou  $\bigtriangledown$  pour placer le curseur sur l'entrée ou le résultat à copier et appuyez sur enter.

La TI-84 Plus CE affiche en surbrillance l'entrée sur laquelle se trouve le curseur pour vous aider à sélectionner l'élément voulu.

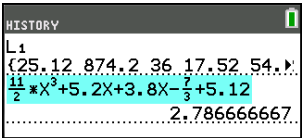

L'entrée ou le résultat copié est automatiquement inséré dans la ligne de saisie courante, à l'emplacement du curseur.

**Remarque** : si le curseur se trouve dans une expression MathPrint™, comme par exemple le dénominateur d'une fraction, appuyez sur **apple de la pour l'en sortir**, puis placez-le sur l'entrée ou le résultat à copier à cet emplacement dans le modèle MathPrint™.

▶ Appuyez sur clear ou del pour supprimer une paire entrée/résultat. Après avoir été supprimée, une paire entrée/résultat ne peut plus être affichée ni réutilisée.

#### **Retour à l'écran de calcul**

Pour revenir à l'écran de calcul à partir de n'importe quel autre écran, appuyez sur [2nd] [quit] jusqu'à ce que l'écran de calcul s'affiche.

#### **Barre d'état**

La barre d'état s'affiche dans tous les écrans. Elle fournit des informations sur les paramètres de mode sélectionnés, l'aide contextuelle éventuellement disponible pour l'élément sélectionné et l'état de la batterie.

Elle peut également afficher un indicateur Busy (Oocupé) si une opération est en cours,  $\Box$  quand la calculatrice est en mode alpha et  $\Box$  pour indiquer que la fonction secondaire est activée.

Les paramètres de mode sélectionnés sont affichés sur la première ligne de la barre d'état lorsque le curseur se trouve dans la zone de saisie active. Les paramètres de mode ne s'affichent pas lorsque le curseur se trouve dans l'historique de l'écran d'accueil, car le mode utilisé pour les calculs précédents peut être différent.

#### **Astuce :**

si une aide contextuelle est disponible, elle est affichée sur la deuxième ligne. L'icône d'état de la batterie, l'indicateur Busy (Oocupé), l'indicateur alpha et l'indicateur de touche 2nd sont affichés à droite. Lorsque vous faites défiler le contenu de l'historique de l'écran d'accueil, l'aide contextuelle dans la barre d'état indique HISTORY (HISTORIQUE).

Dans l'exemple ci-dessous, le curseur est placé sur l'option GridColor (CouleurGrille). L'aide contextuelle décrivant la procédure de changement de couleur de la grille à l'aide du menu de sélecteur est affichée sur la deuxième ligne de la barre d'état.

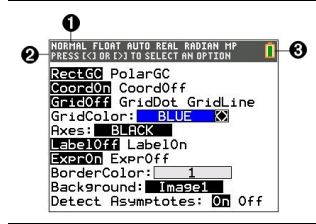

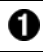

Paramètres de mode sélectionnés

Aide contextuelle relative à l'emplacement actuel du curseur ou à la fonction active.

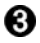

#### Icône de la batterie

Cette zone de la barre d'état affiche également l'indicateur Busy (Occupé), l'indicateur alpha et l'indicateur de touche 2nd, suivant l'état de l'unité.

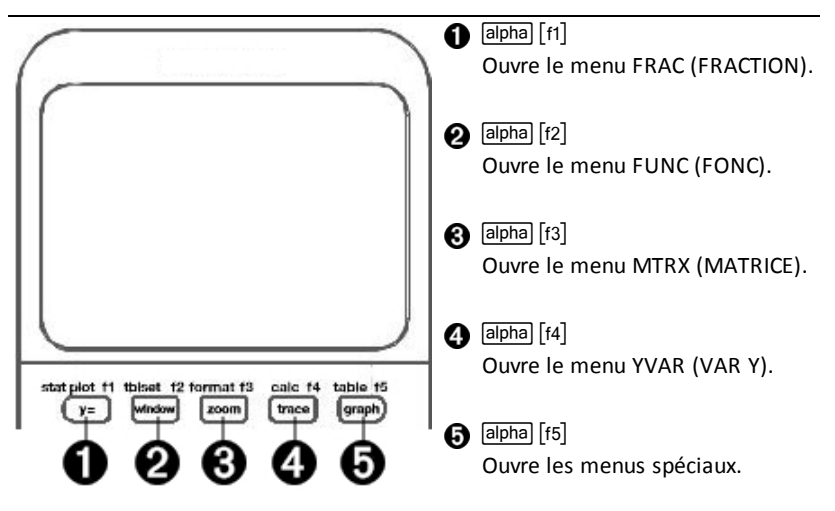

Les menus de raccourcis permettent d'accéder rapidement aux éléments suivants :

- ^ Modèles, pour saisir des fractions et passer des fractions simples aux fractions mixtes et des fractions aux nombres décimaux.
- \_ Fonctions sélectionnées à partir des menus MATH MATH et MATH NUM (NBRE MATH) en utilisant l'écriture naturelle, lorsque le mode MathPrint™ est activé. Les fonctions comprennent les valeurs absolues, les opérations de différenciation, d'intégration numérique, de sommation, les logarithmes de base n, les racines carrées, les permutations, les combinaisons et les factorielles.
- ` Entrée de matrice Quick MathPrint™, lorsque c'est disponible.
- [f4] Noms des variables de type fonction à partir du menu VARS Y-VARS (VAR VAR Y).

Pour ouvrir un menu de raccourcis, appuyez sur **appia et sur la touche de fonction** correspondante : [f1] pour FRAC (FRAC), [f2] pour FUNC (FONC), [f3] pour MTRX (MATRICE), [t4] pour YVAR (VAR Y) ou [t5] pour les menus spéciaux dans le cadre des activités de représentation graphique interactive, telles que DRAW (DESSIN) ou Quick Plot and Fit Equation (Tracé rapide et ajustement d'équation), ainsi que pour l'éditeur de programme de la calculatrice TI-Basic.

Pour sélectionner une option : au choix

Appuyez sur la touche numérique correspondant à l'option.

-ou-

▶ Utilisez les flèches pour positionner le curseur sur la ligne appropriée, et appuyez sur **[enter]**.

Vous pouvez sélectionner toutes les options du menu de raccourcis, à l'exception des modèles de matrice, en utilisant les menus standard. Par exemple, vous pouvez sélectionner le modèle de sommation à partir d'emplacements différents :

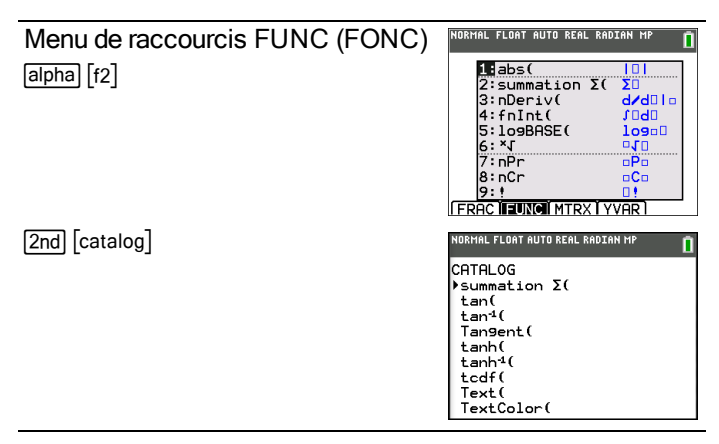

Les menus de raccourcis sont toujours accessibles aux emplacements qui autorisent la saisie de données. Si le mode Classic (Classique) de l'unité est activé ou si l'écran affiché ne prend pas en charge l'affichage MathPrint™, les valeurs saisies s'affichent en mode Classic (Classique). Le menu MTRX (MATRICE) est uniquement disponible en mode MathPrint™ dans l'écran de calcul et dans l'éditeur Y=.

**Remarque** : les menus de raccourcis peuvent ne pas être disponibles si **superal** et des combinaisons des touches de fonction sont utilisées alors qu'une application est en cours d'exécution.

#### **Affichage des curseurs**

La forme du curseur indique l'effet obtenu en pressant la touche suivante ou en sélectionnant la prochaine option de menu à insérer sous forme de caractère.

**Remarque** : le curseur second **II** et le curseur alpha **El** peuvent s'afficher sur la barre d'état, suivant le contexte.

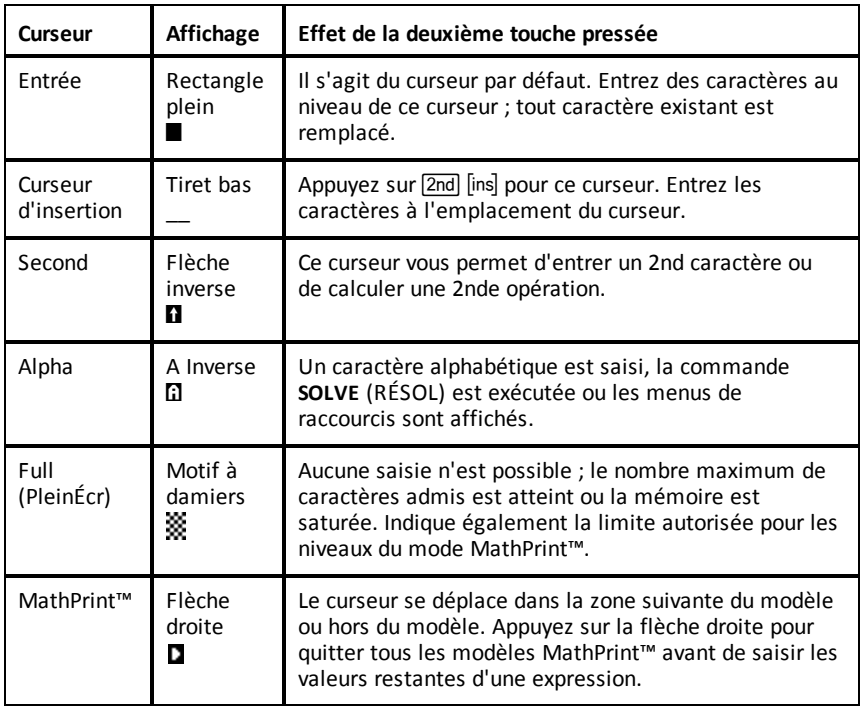

Si vous appuyez sur **alpha** pendant une opération d'insertion, le curseur se transforme en **A** souligné (A). Si vous appuyez sur  $\boxed{2nd}$  pendant une opération d'insertion, le curseur souligné se transforme en  $\uparrow$  souligné ( $\uparrow$ ).

**Remarque :** si vous mettez en surbrillance un caractère de petite taille, comme les deux-points ou une virgule, puis appuyez sur **appla, ou [2nd]**, le curseur ne change pas de forme car il n'est pas assez large.

# <span id="page-21-0"></span>*Utilisation des menus*

Les commandes de la TI-84 Plus CE sont accessibles à partir de menus.

#### **Affichage d'un menu**

- Lorsque vous appuyez sur une touche pour afficher un menu, ce dernier remplace temporairement l'écran dans lequel vous travaillez.
- **Ex. :** appuyez sur **math** pour afficher le menu **MATH**.
- Après avoir sélectionné une option dans un menu, l'écran dans lequel vous travaillez habituellement apparaît de nouveau.

**Remarque :** si un message d'aide contextuelle est présent dans la barre d'état lorsque vous affichez un menu qui remplace temporairement l'écran dans lequel vous travaillez, ce message reste affiché à cet emplacement pour vous rappeler que vous travaillez dans un contexte donné.

#### **Passage d'un menu à un autre**

Certaines touches permettent d'accéder à plusieurs menus. Lorsque vous appuyez sur l'une de ces touches, les noms de tous les menus accessibles s'affichent sur la première ligne de l'écran. Si vous mettez en surbrillance un nom de menu, les options qu'il contient s'affichent. Appuyez sur les touches  $\lceil \cdot \rceil$  $et \bigcap$  pour mettre en surbrillance tour à tour tous les noms de menus.

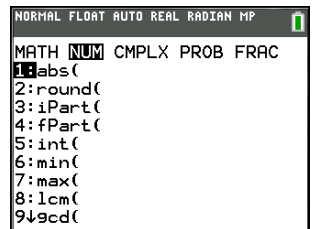

**Remarque:** les options du menu de raccourcis FRAC sont également proposées dans le menu NBRE MATH. Les options du menu de raccourcis FONC sont également accessibles via le menu MATH MATH.

#### **Défilement au sein d'un menu**

Pour faire défiler les options de menu vers le bas, appuyez sur  $\blacktriangledown$ . Pour faire défiler les options de menu vers le haut, appuyez sur  $\Box$ .

Pour descendre de 9 options de menu à la fois, appuyez sur  $\boxed{\text{alpha}}$ . Pour remonter de 9 options de menu à la fois, appuyez sur  $\boxed{\triangle}$ .

Pour accéder directement à la dernière option de menu lorsque le curseur est sur la première option, appuyez sur }. Pour placer directement le curseur sur la première option lorsqu'il se trouve sur la dernière option, appuyez sur  $\blacktriangledown$ .

#### **Sélection d'une option dans un menu**

Il existe trois méthodes de sélection d'une option dans un menu.

▶ Appuyez sur le chiffre ou la lettre correspondant à l'option à sélectionner. Le curseur peut se trouver à n'importe quel endroit du menu et l'option à sélectionner peut ne pas être affichée à l'écran.

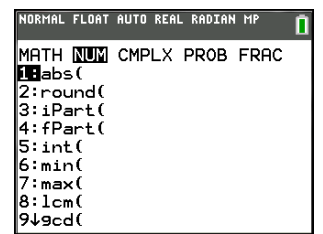

-ou-

Appuyez sur  $\bigtriangledown$  ou  $\bigtriangleup$  pour placer le curseur sur l'option choisie, puis appuyez sur lenter.

-ou-

▶ Dans la liste des fonctions du Catalogue, placez le curseur sur l'élément choisi, puis appuyez sur  $\mathsf{F}$ . Pour la plupart des commandes, l'éditeur de syntaxe de l'aide du Catalogue affiche la syntaxe correcte. Indiquez la syntaxe en vous servant de l'aide affichée, puis appuyez sur appha [f4] pour l'insérer. L'aide du Catalogue insère la commande complète.

Appuyez sur alpha [f5] pour quitter sans insérer la commande.

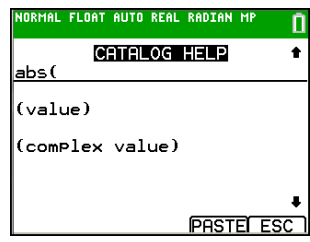

#### **Remarques :**

- Après avoir sélectionné une option dans un menu, en général la TI-84 Plus CE affiche l'écran précédent.
- Si COLLER ne s'affiche pas dans l'écran de l'aide du Catalogue, appuyez sur  $\sqrt{2nd}$ 5 jusqu'à l'affichage de l'écran de calcul, puis affichez de nouveau le menu et répétez les opérations. Si vous rencontrez ce problème, cela peut signifier que les écrans ont été recouverts et que l'écran précédent ne comportait pas de curseur actif dans une ligne de saisie pour accepter l'insertion de la fonction ou de la commande.

#### **Sortie d'un menu sans effectuer de sélection**

Vous pouvez quitter un menu sans faire de sélection de l'une des deux façons suivantes.

Appuyez sur  $\sqrt{2nd}$  squite bour revenir à l'écran de calcul.

-ou-

Appuyez sur clear pour revenir à l'écran précédent.

#### **Utilisation des menus**

Lorsque vous appuyez sur une touche ou une combinaison de touches pour afficher un menu, un ou plusieurs noms de menu apparaissent sur la ligne supérieure de l'écran.

- Le nom du menu, situé à gauche de la ligne, est mis en surbrillance. Chaque menu peut afficher jusqu'à neuf options à partir de l'élément 1 qui est également mis en surbrillance.
- Un numéro ou une lettre identifie l'emplacement de chaque option dans le menu. L'ordre des options va de 1 à 9, puis 0, et A, B, C. Une fois toutes les options numérotées ou lettrées utilisées, la zone du numéro ou de la lettre est vide. Sélectionnez ces options en utilisant les touches fléchées.
- Lorsque le menu continue au-delà des options affichées, une flèche vers le bas  $(\downarrow)$ remplace les deux-points en regard de la dernière option affichée.
- Lorsqu'une option de menu se termine par des points de suspension (**...**), cette option affiche un sous-menu, un éditeur ou un assistant lorsque vous la sélectionnez.
- Utilisez Catalog Help (Aide du Catalogue) pour obtenir de l'aide sur la syntaxe quand vous en avez besoin. Sélectionnez une option de menu et appuyez sur  $\Box$ pour accéder à un éditeur de syntaxe (si l'option en question est prise en charge).

#### **Utilisation des MATH Menus**

Pour afficher les menus MATH, appuyez sur  $\lceil \frac{m}{n} \rceil$ . Appuyez sur  $\lceil \frac{1}{n} \rceil$  ou sur  $\lceil \frac{1}{n} \rceil$  pour afficher les menus associés aux commandes NUM (NBRE), CMPLX (Complexe), PROB (Probabilité) ou FRAC (Fraction).

**Remarque :** Utilisez Catalog Help (Aide du Catalogue) pour obtenir de l'aide sur la syntaxe quand vous en avez besoin. Sélectionnez une option de menu et appuyez sur  $\overline{A}$ pour accéder à un éditeur de syntaxe (si l'option en question est prise en charge).

#### **MATH**

Pour afficher le menu MATH, appuyez sur math.

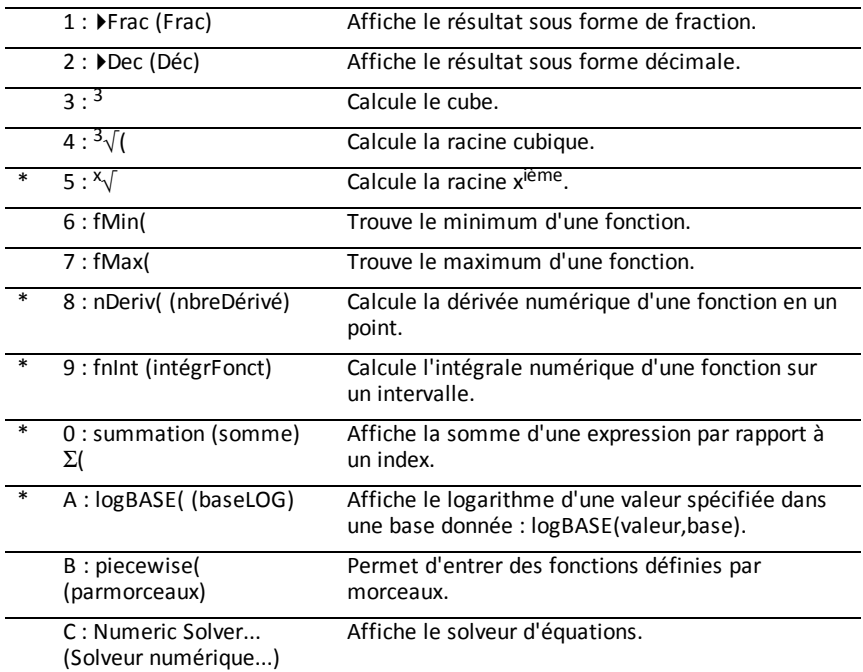

\* Menu de raccourcis FUNC (FONC) [alpha] [f2]

#### **NUM (NBRE)**

Pour afficher le menu NUM (NBRE), appuyez sur  $\boxed{\mathsf{math}}$ .

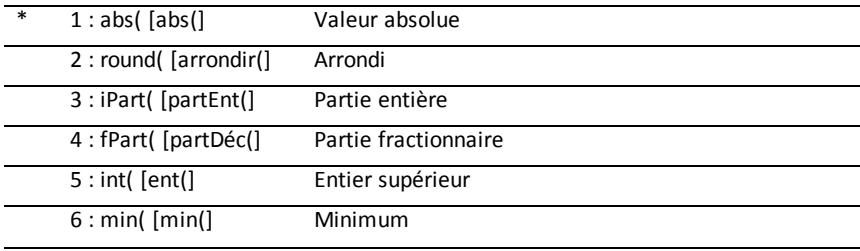

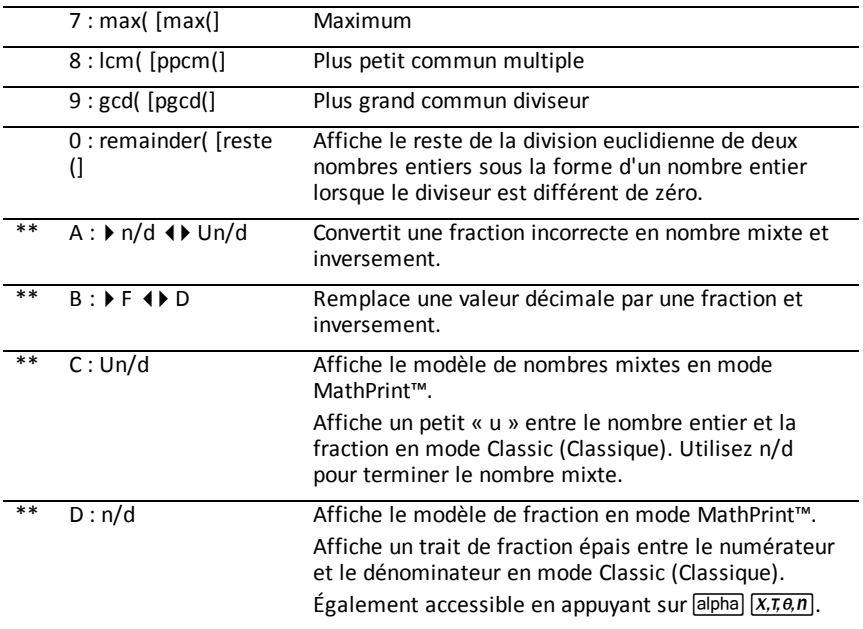

\* Menu de raccourcis FUNC (FONC) [alpha] [f2]

\*\* Menu de raccourcis FRAC [alpha] [f1]

### **CMPLX (COMPLEXE)**

Pour afficher le menu CMPLX (COMPLEXE), appuyez sur  $\boxed{\text{math}}$ .

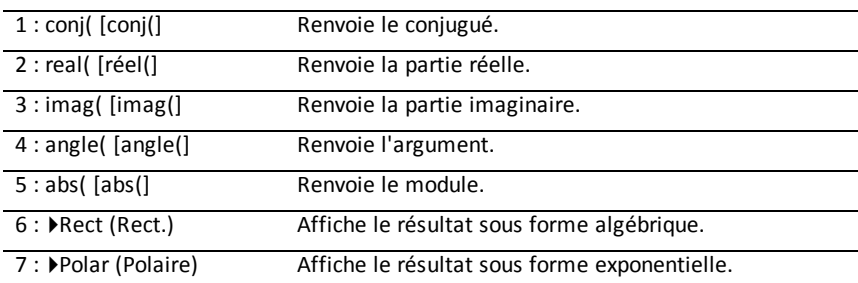

### **PROB (PROBABILITÉ)**

Pour afficher le menu PROB (PROBABILITÉ), appuyez sur  $\boxed{\text{math}}$ .

1 : rand (nbrAléat) Générateur de nombres aléatoires

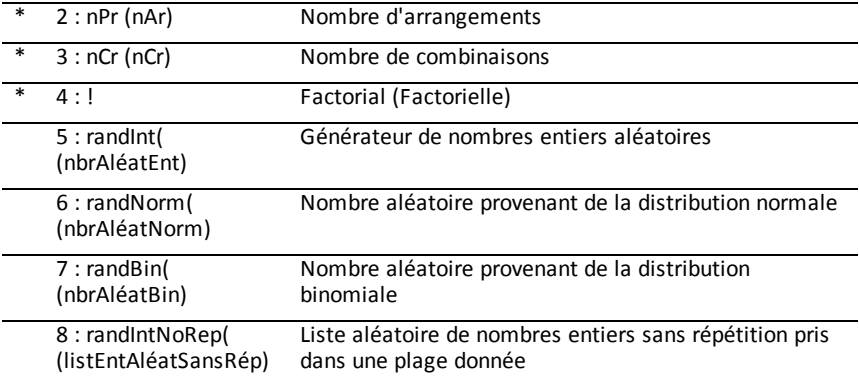

\* Menu de raccourcis FUNC (FONC) [alpha] [f2]

### **FRAC (FRACTION)**

Pour afficher le menu FRAC (FRACTION), appuyez sur  $\boxed{\text{math}}$ .

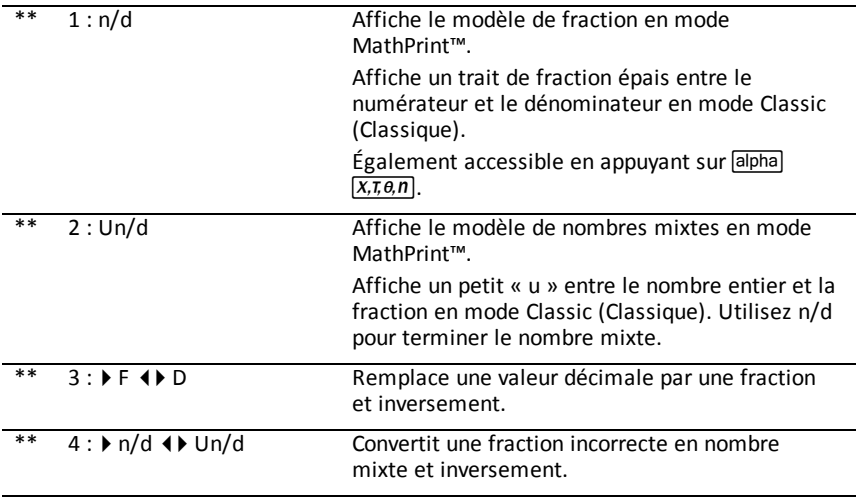

\*\* Menu de raccourcis FUNC (FONC) [alpha] [f1]

# <span id="page-27-0"></span>**Réglage des modes de la calculatrice**

Les réglages de mode contrôlent la façon dont la calculatrice affiche et interprète les informations :

- Résultats
- Éléments de listes et de matrices
- Graphiques
- Réglage de la langue
- <span id="page-27-1"></span>• Nombres

# *Réglage des modes*

Pour régler les modes de la calculatrice, appuyez sur mode. Le menu suivant apparaît à l'écran :

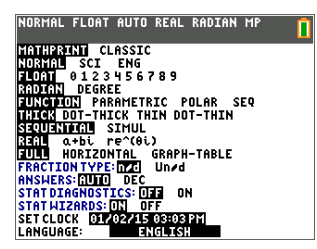

**Remarque :** lorsque vous appuyez sur mode, le curseur est placé par défaut sur **NORMAL**. Appuyez sur  $\Box$ pour basculer entre le mode MathPrint™ et le mode Classic.

**Remarque :** la fonction de mémoire permanente (Constant Memory™) conserve les réglages de mode lorsque l'unité est éteinte.

# <span id="page-27-2"></span>*Changement des réglages de mode*

Pour changer les paramètres de mode, procédez de la manière suivante :

- 1. Appuyez sur  $\overline{\phantom{a}}$  ou  $\overline{\phantom{a}}$  pour placer le curseur sur la ligne du paramètre à modifier.
- 2. Appuyez sur  $\lceil \cdot \rceil$  ou  $\lceil \cdot \rceil$  pour déplacer le curseur sur la ligne jusqu'au paramètre voulu.
- 3. Appuyez sur enter pour sélectionner un réglage.

**Exception : LANGUAGE** (LANGUE) Appuyez sur  $\lceil \cdot \rceil$  ou sur  $\lceil \cdot \rceil$  pour sélectionner une langue chargée. Appuyez sur  $\Box$  ou  $\Box$  pour définir la langue sélectionnée.

**Remarque :** la deuxième ligne de la barre d'état affiche l'aide contextuelle, notamment une description des modes.

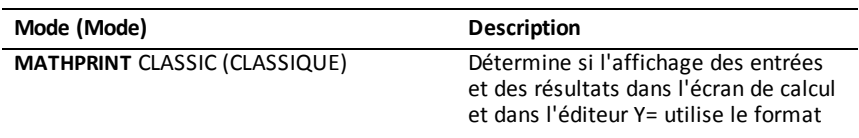

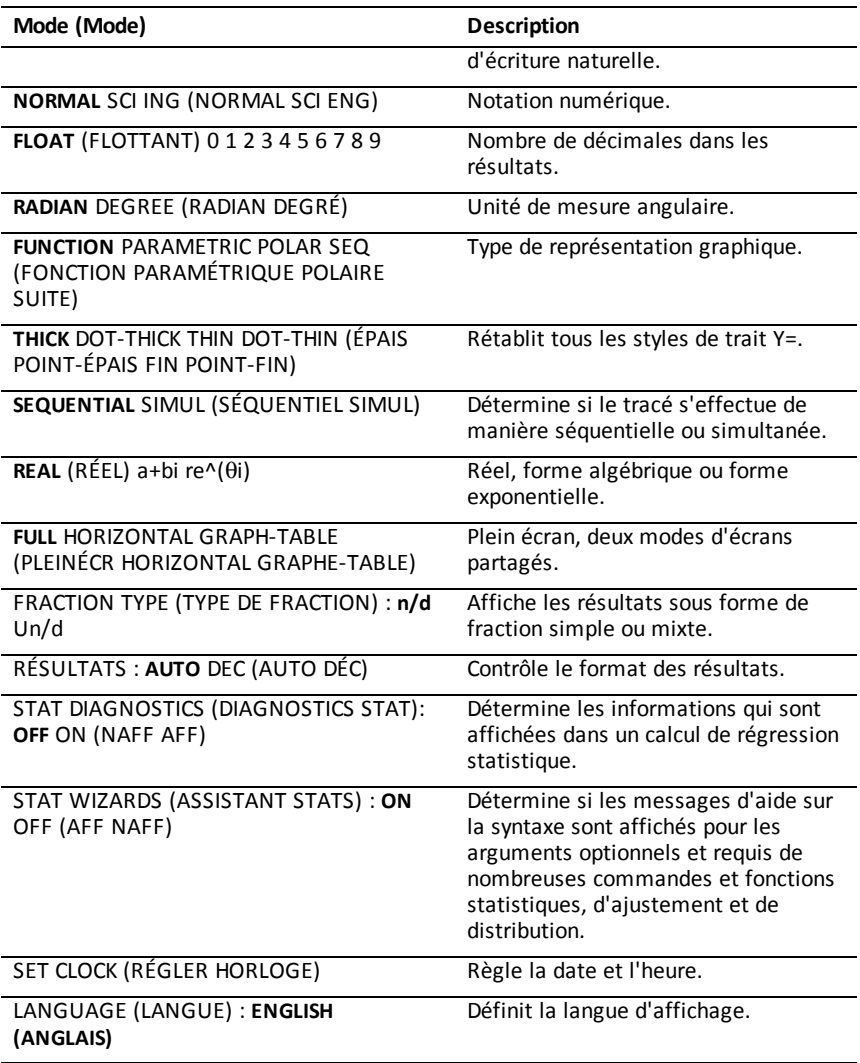

### <span id="page-28-0"></span>*MATHPRINT™ CLASSIC*

Le mode **MATHPRINT™** affiche la plupart des entrées et des résultats en utilisant le format d'écriture naturelle, par exemple:  $\frac{1}{-}$ 2 3 4 et

Le mode **CLASSIC** affiche les expressions et les résultats comme s'ils avaient été saisis sur une seule ligne, par exemple, 1**/**2 + 3**/**4. (Les barres de fraction s'affichent sous la forme de traits épais. Une opération de division est indiquée par une barre oblique fine.)

#### **Remarque** :

- certaines zones en mode **MATHPRINT**™ s'affichent en utilisant les formats Classic (une ligne).
- Lorsque vous passez d'un mode à l'autre, la plupart des entrées (à l'exception des calculs de matrice) sont conservées.

# <span id="page-29-0"></span>*NORMAL SCI ING*

Les résultats sont affichés dans des formats standard lorsque le calcul ou le réglage exige un résultat décimal sur l'unité.

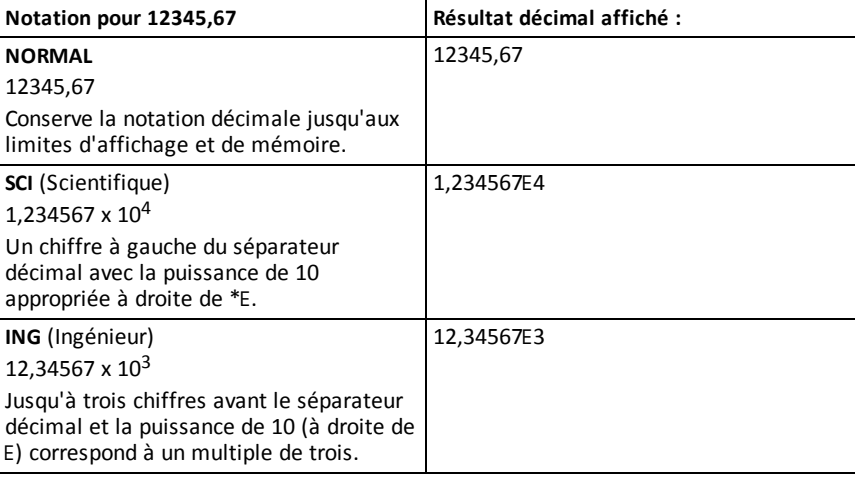

#### **Remarque :**

\*Ce E affiché à l'écran signifie « x10 » et le nombre entré après E devient la puissance de 10.

Le clavier comporte la touche  $[2nd]$  [EE], qui s'affiche sous la forme E sur la calculatrice. La notation de la calculatrice, E, désigne la partie « x10 » du nombre sans utiliser de parenthèses supplémentaires. La calculatrice suit ensuite l'ordre normal des opérations de la notation SCI ou ING. Cette notation, E, n'est généralement pas admise dans les devoirs et examens, et les résultats écrits doivent utiliser la notation standard, par exemple, 1,234567 x  $10^4$ .

Si vous avez sélectionné la notation **NORMAL**, alors que le résultat ne peut être affiché avec 10 chiffres (ou si la valeur absolue est inférieure à 0,001), la TI-84 Plus CE affiche la réponse en notation scientifique.

# <span id="page-30-0"></span>*FLOAT (FLOTTANT) 0 1 2 3 4 5 6 7 8 9*

Le mode décimal **FLOTTANT** affiche au maximum 10 chiffres, plus le signe et le séparateur décimal (.). Le réglage **FLOTTANT** s'affiche dans la barre d'état.

Le mode décimal **0123456789** spécifie le nombre de chiffres (0 à 9) à afficher à droite du séparateur décimal dans les résultats décimaux. Le réglage FIXE# s'affiche dans la barre d'état.

Le mode décimal s'applique au trois modes de notation : **NORMAL, SCI et ING**.

Le réglage des décimales s'applique à ces nombres, suivant le réglage du mode **RÉSULTATS** :

- Les réponses affichées sur l'écran de calcul
- Les coordonnées sur un graphique
- Les coefficients, dans DESSIN, de l'équation donnée par **Tangente(**, les valeurs de x et de **dy/dx**
- Le résultat des opérations de calcul
- Les éléments d'une équation de régression stockés après l'exécution d'un modèle de régression

# <span id="page-30-1"></span>*RADIAN DEGRÉ*

Les modes angulaires commandent l'interprétation des mesures d'angle par la calculatrice dans les fonctions trigonométriques et dans les conversions de coordonnées polaires/rectangulaires. Le réglage **RADIAN** ou **DEGRÉ** s'affiche dans la barre d'état.

Le mode **RADIAN** interprète les mesures d'angles en radians. Les réponses s'affichent en radians.

Le mode **DEGRÉ** interprète les mesures d'angles en degrés. Les réponses s'affichent en degrés. Les arguments des nombres complexes sont toujours interprétés en radians.

### <span id="page-30-2"></span>*FONCTION PARAMÉTRIQUE POLAIRE SUITE*

Les modes de représentation graphique définissent les paramètres graphiques.

Le mode graphique **FONCTION** permet la représentation graphique de fonctions où Y est exprimé en fonction de X.

Le mode graphique **PARAMÉTRIQUE** permet la représentation graphique des fonctions où X et Y sont exprimés en fonction de T.

Le mode graphique **POLAIRE** permet la représentation graphique de fonctions où **r** est exprimé en fonction de  $\theta$ .

Le mode graphique **SUITE** permet la représentation graphique de suites. Trois suites sont disponibles : u, v et w, avec une option correspondant aux variables indépendantes n, n+1 et n+2.

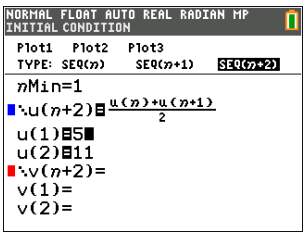

# <span id="page-31-0"></span>*THICK DOT-THICK THIN DOT-THIN (ÉPAIS POINT-ÉPAIS FIN POINT-FIN)*

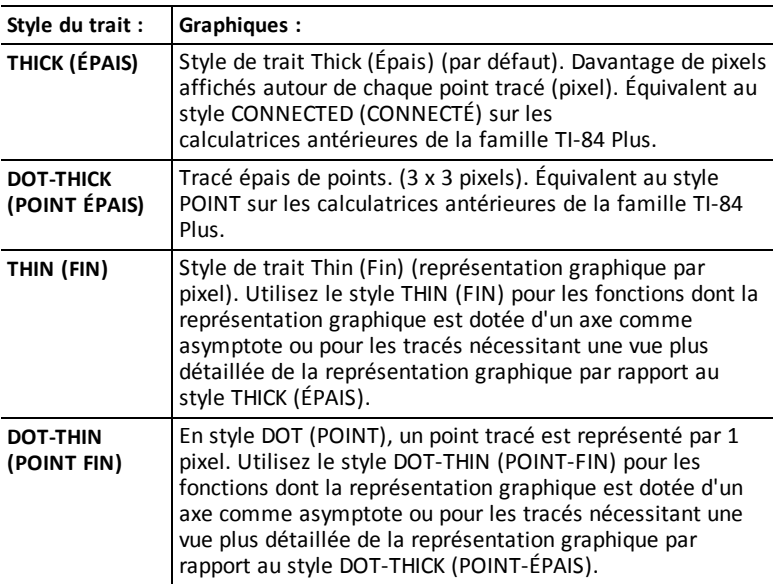

#### **Remarque :**

- vous pouvez modifier chaque style de trait individuel dans l'éditeur Y=.
- La configuration d'un mode de tracé de style de trait entraîne la définition de tous les styles de trait Y= sur le style sélectionné.

# <span id="page-32-0"></span>*SÉQUENTIEL SIMUL*

Le mode graphique **SÉQUENTIEL** calcule et représente complètement une fonction avant de calculer et représenter la fonction suivante.

Le mode graphique **SIMUL** (Simultané) calcule et représente toutes les fonctions choisies pour une unique valeur de X, puis calcule et trace le graphique pour la valeur suivante de X.

**Remarque :** quel que soit le mode de représentation graphique choisi, la calculatrice représente séquentiellement tous les tracés statistiques avant de représenter une fonction.

# <span id="page-32-1"></span>*RÉEL a+bi re^(theta i)*

Le mode **RÉEL** n'affiche des résultats complexes que lorsque des nombres complexes ont été saisis en entrée.

Deux modes complexes affichent des résultats sous forme de nombres complexes.

- **a+b***i* (mode complexe rectangulaire) affiche des nombres complexes sous la forme a+b*i*. La TI-84 Plus CE prend en charge le modèle de fraction n/d.
- **re^**(q*i*) (mode exponentiel) affiche les nombres complexes sous la forme  $re^{\Lambda}(\theta i)$ .

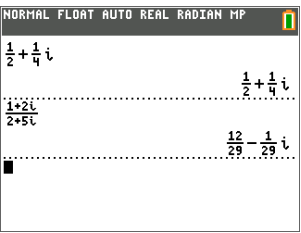

# <span id="page-32-2"></span>*FULL HORIZONTAL GRAPH-TABLE (PLEINÉCR HORIZONTAL GRAPHE-TABLE)*

Le mode écran **FULL** (PLEINÉCR) utilise la totalité de l'écran pour afficher une représentation graphique. Chacun des modes écran partagé affiche deux écrans simultanément.

- Le mode **HORIZONTAL** (HORIZONTAL) affiche le graphe en cours dans la partie supérieure de l'écran et la plupart des autres fonctions de la calculatrice dans la partie inférieure.
- Le mode **GRAPH-TABLE** (GRAPHE-TABLE) affiche le graphe en cours dans la partie gauche de l'écran et les listes de points tracés dans la partie droite.

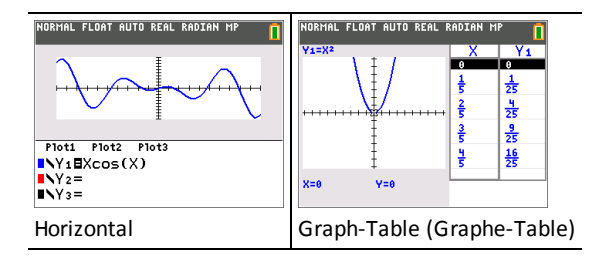

# <span id="page-33-0"></span>*TYPE FRACTION : n/d Un/d*

**n/d** affiche les résultats sous forme d'une fraction. Une fraction peut avoir un numérateur constitué d'un maximum de 6 chiffres, la valeur du dénominateur ne devant pas dépasser 9999.

**Un/d** affiche les résultats sous forme de nombre mixte, le cas échéant. **U, n** et **d** doivent être des valeurs entières. Si **U** n'est pas une valeur entière, le résultat peut être converti en **U n/d**. Si la valeur de **n** ou **d** n'est pas un entier, un message d'erreur de syntaxe apparaît. Le nombre entier, le numérateur et le dénominateur peuvent comprendre chacun 3 chiffres au maximum.

# <span id="page-33-1"></span>*RÉSULTATS : AUTO DÉC*

**AUTO** affiche les résultats sous la même forme que l'entrée. Par exemple, si vous entrez une fraction dans une expression, le résultat est donné sous forme de fraction, le cas échéant. Si un nombre décimal est utilisé dans l'expression, le résultat est donné sous forme de nombre décimal.

**DÉC** affiche les résultats sous la forme de nombres entiers ou décimaux.

**Remarque** : le paramètre de mode **RÉSULTATS** affecte également l'affichage des valeurs des suites, des listes et des tables de valeurs. Vous pouvez également convertir les valeurs décimales en fractions ou les fractions en valeurs décimales en utilisant les commandes }**FRAC**, }**DÉC** et }**F**| }**D** accessibles via le menu de raccourcis **FRAC** ou le sous-menu **MATH**.

### <span id="page-33-2"></span>*STAT DIAGNOSTICS : NAFF AFF*

**NAFF** affiche les calculs de régression statistique *sans* le coefficient de corrélation (r) ni le coefficient de détermination  $(r^2)$ .

**AFF** affiche les calculs de régression statistique *avec* le coefficient de corrélation (r) et le coefficient de détermination  $(r^2)$ , suivant le cas.

# <span id="page-34-0"></span>*STAT ASSISTANTS : AFF NAFF*

**AFF** : la sélection d'options de menu dans **PROB MATH, CALC STAT, DISTR DISTR, DESSIN DISTR** et **suite(** via LISTE OP affiche un écran qui propose une aide sur la syntaxe (assistant) pour la saisie des arguments requis et optionnels dans la commande ou la fonction. La fonction ou la commande collera les arguments saisis dans l'historique de l'écran de calcul ou dans la plupart des autres emplacements où le curseur est activé pour permettre la saisie. Certains calculs se feront directement à partir de l'assistant. Si vous accédez à une commande ou à une fonction à partir de leatalog], la commande ou la fonction sera collée sans aide de l'assistant.

Si aucun assistant n'est disponible, utilisez l'aide du Catalogue pour obtenir de l'aide sur la syntaxe quand vous en avez besoin. Pour utiliser l'aide du Catalogue, sélectionnez une option de menu et appuyez sur  $\mathsf{F}$ .

**NAFF** : la fonction ou la commande sera collée à l'emplacement du curseur sans aide de l'assistant sur la syntaxe.

# <span id="page-34-1"></span>*RÉGLER HORLOGE*

Utilisez l'horloge pour régler la date et l'heure, sélectionner le format de l'horloge et activer ou désactiver celle-ci. Par défaut, l'horloge est activée et accessible à partir de l'écran Mode.

#### **Affichage des réglages de l'horloge**

- 1. Appuyez sur [mode].
- 2. Appuyez sur  $\boxed{\wedge}$   $\boxed{\wedge}$  pour placer le curseur sur **RÉGLER HORLOGE**.
- 3. Appuyez sur lenter pour modifier les réglages de l'horloge.

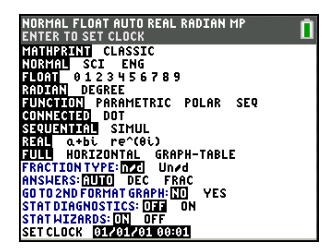

*Remarque : vous pouvez être amené à réinitialiser l'horloge lorsque les piles sont entièrement déchargées. Consultez le site [education.ti.com](https://education.ti.com/)pour les actualisations futures des informations relatives aux piles et aux fonctions de préservation des piles.*

#### **Activation et désactivation de l'horloge**

- 1. Appuyez sur [2nd] [catalog].
- 2. Appuyez sur  $\overline{\phantom{a}}$  ou  $\overline{\phantom{a}}$  pour faire défiler le contenu du **CATALOGUE** jusqu'à ce que le curseur de sélection pointe sur **HorlDés** ou **HorlAct**.
- 3. Appuyez sur enter enter.

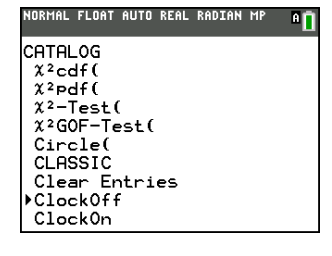

### <span id="page-35-0"></span>*LANGUE*

Appuyez sur  $\lceil \cdot \rceil$  ou sur  $\lceil \cdot \rceil$  dans le menu de sélection LANGUE pour sélectionner une langue chargée. Appuyez sur  $\overline{\triangledown}$  ou  $\overline{\triangledown}$  pour définir la langue sélectionnée.

#### **Remarque** :

- l'unité conserve le réglage de langue lors de la plupart des réinitialisations.
- Le menu de sélection **LANGUE** affiche uniquement les applications linguistiques chargées sur l'unité. Consultez le site education.ti.com pour connaître toutes les langues disponibles. Utilisez

TI Connect™ CE pour charger les fichiers sur votre calculatrice.

#### **Utilisation du jeu de caractères spéciaux**

Après avoir sélectionné la langue voulue, un nouvel élément (**CARACTÈRE**) est ajouté au **CATALOGUE** de la

TI-84 Plus CE. Cet élément permet d'accéder aux caractères spéciaux et accents de la langue de localisation choisie. Vous pouvez utiliser ces caractères spéciaux et accents pour l'affichage des messages et chaînes de caractères à stocker dans une variable. Cependant, vous ne pouvez pas utiliser ces caractères et accents dans les noms de variables.

- 1. Appuyez sur  $\boxed{2nd}$   $\boxed{catalog}$  pour afficher NORMAL FLOTT AUTO RÉEL RAD MP le **CATALOGUE**. CATALOGUE ≯Caractères **Remarque** : **CARACTÈRE** est toujours le abs( actMintr premier élément affiché dans le affChDt( **CATALOGUE**. affChHr( affDate affFmtDt affFmtHr af fHeure 2. Appuyez sur enter pour afficher l'écran NORMAL FLOTT AUTO RÉEL RAD MP n **CARACTÈRE**.  $\boxed{\alpha} \beta \wedge \delta \in \Theta \wedge \mu$ Les accents s'affichent dans les Σ σ τ Φ Ω *Ρ ἐ i* menus au bas de l'écran. Ññçe Fait  $\overline{\phantom{1}}$
- 3. Vous pouvez effectuer les opérations suivantes :
- Sélectionner un caractère spécial :
	- a) Appuyez sur  $\lceil \cdot \rceil$ ,  $\lceil \cdot \rceil$ ,  $\lceil \cdot \rceil$  pour déplacer la case sur le caractère spécial que vous souhaitez utiliser dans un message ou une chaîne de texte.
	- b) Appuyez sur enter pour insérer le caractère sur la ligne de saisie.
	- c) Appuyez sur |, ~, † ou } pour déplacer la case sur **Terminé**.
d) Appuyez sur enter pour insérer le contenu de la ligne de saisie dans l'écran précédent.

-ou-

- Ajouter un accent sur un caractère :
	- a) Appuyez sur la touche de fonction ( $\left[\text{f1}\right]$ ,  $\left[\text{f2}\right]$ ,  $\left[\text{f3}\right]$ ,  $\left[\text{f4}\right]$  ou  $\left[\text{f5}\right]$ ) qui se trouve juste au-dessus de l'accent pour le sélectionner. Le mode majuscules ALPHA est activé automatiquement. Pour écrire en minuscules, appuyez sur *alpha*.
	- b) Appuyez sur la touche associée au caractère alpha que vous souhaitez accentuer, par exemple, [A] (au-dessus de [math]). Le caractère accentué est affiché sur la ligne de saisie.
	- c) Appuyez sur |, ~, † ou } pour déplacer la case sur **Terminé**.
	- d) Appuyez sur enter pour insérer le contenu de la ligne de saisie dans l'écran précédent.

# **Évaluation des expressions**

Un expression désigne un groupe de

- nombres,
- variables,
- fonctions et arguments associés,

-ou-

• une combinaison de ces éléments.

Une expression aboutit à un résultat unique.

Sur une TI-84 Plus CE, vous entrez une expression dans le même ordre que vous l'écrivez sur papier. Par exemple :  $\pi R^2$  est une expression.

# *Ordre des opérations*

La TI-84 Plus CE utilise un système d'ordre des opérations appelé Equation Operating System (EOS™), qui :

- définit l'ordre dans lequel les fonctions des expressions sont saisies et évaluées, -et-
- vous permet de saisir des nombres et des fonctions dans un ordre simple et direct.

Le système EOS™ évalue les fonctions d'une expression dans l'ordre suivant :

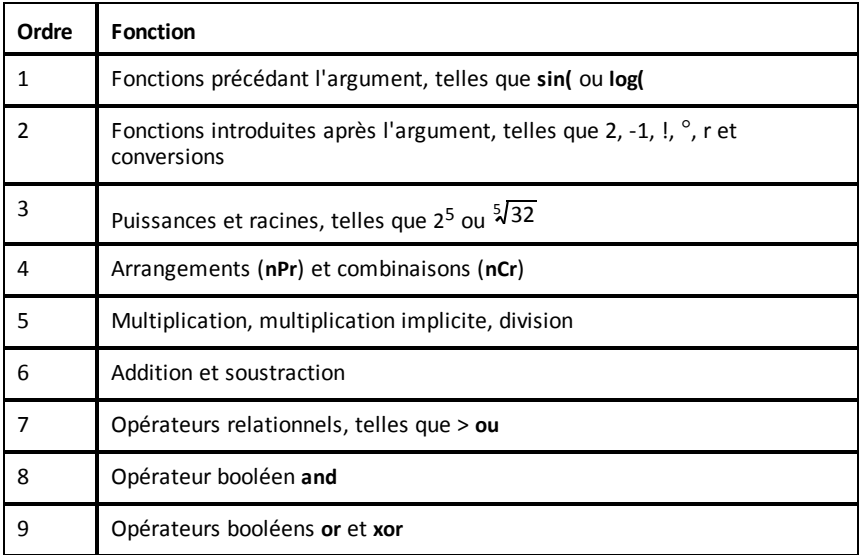

**Remarque :** les fonctions d'un même groupe de priorité sont évaluées de gauche à droite par le système EOS™. Les calculs inclus dans des parenthèses sont effectués en priorité. Un nombre saisi en notation scientifique ou ingénieur, 2.34E6, est interprété comme (2.3x10<sup>6</sup>) avec des parenthèses, afin que le nombre conserve la valeur correcte lors du calcul EOS™.

## **Multiplication implicite**

La TI-84 Plus CE reconnaît la multiplication implicite. Il est donc inutile d'appuyer systématiquement sur  $\overline{X}$  pour exprimer une multiplication. Par exemple, la TI-84 Plus  $CE$  interprète  $2\pi$ .

**4sin(46)**, **5(1+2)** et **(2**ä**5)7** comme une multiplication implicite.

**Remarque :** les règles de multiplication implicite de la TI-84 Plus CE diffèrent de celles d'autres calculatrices graphiques. Par exemple :

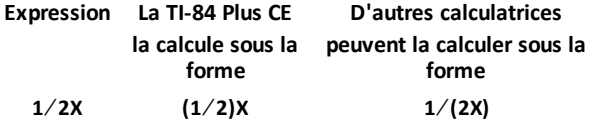

### **Parenthèses**

La TI-84 Plus CE effectue d'abord tous les calculs compris à l'intérieur d'une paire de parenthèses. Par exemple, dans l'expression **4(1+2)**, le système EOS™ commence par interpréter la partie de l'expression entre parenthèses, soit 1+2, puis il multiplie le résultat, 3, par 4.

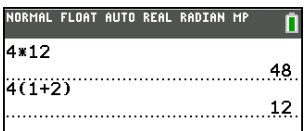

## **Opposé**

Pour saisir un nombre négatif, utilisez la touche « opposé ». Appuyez sur  $\overline{(\cdot)}$ , puis saisissez le nombre. Sur la TI-84 Plus CE, l'opposé se trouve au troisième niveau dans la hiérarchie du système EOS™. Les fonctions du premier niveau, comme la mise au carré, sont calculées avant l'opposé.

Exemple : Le résultat de <sup>-</sup>X<sup>2</sup> est un nombre négatif (ou 0). Utilisez les parenthèses pour mettre un nombre négatif au carré.

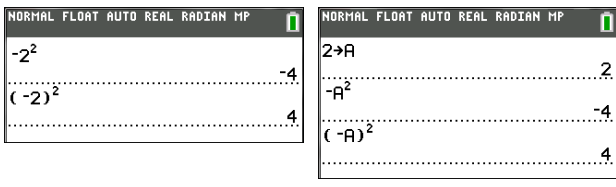

Remarque : utilisez la touche  $\lceil \cdot \rceil$  pour la soustraction et la touche  $\lceil \cdot \rceil$  pour l'opposé. Si vous appuyez sur  $\Box$  pour saisir un nombre négatif, comme dans  $9 \times \Box \Box$  7, ou si vous appuyez sur  $\overline{(*)}$  pour indiquer que l'opération est une soustraction, comme dans **9**  $\overline{(*)}$  **7**, une erreur se produit. Si vous appuyez sur **apple A** (-) alpha **B**, l'opération est interprétée comme une multiplication implicite (A)(-B).

# *Entrée d'expressions et d'instructions*

Les expressions peuvent s'utiliser comme des commandes sur l'écran de calcul pour calculer un résultat. En général, lorsqu'une valeur est requise, il est possible d'utiliser une expression.

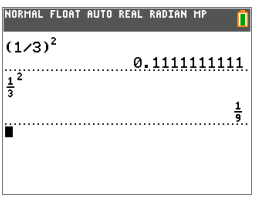

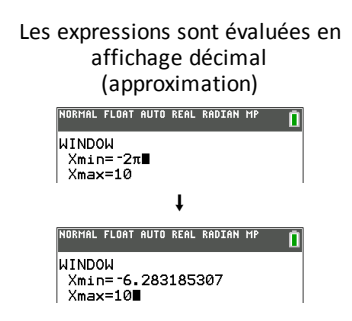

## **Saisie d'une expression**

Pour créer une expression, vous pouvez saisir des nombres, des variables et des fonctions à l'aide du clavier et des menus. Une expression est évaluée lorsque vous appuyez sur enter), quel que soit l'emplacement du curseur. Elle est évaluée dans son intégralité conformément aux règles du système EOS™ et le résultat s'affiche en fonction du mode paramétré pour le résultat.

La majorité des fonctions et des opérations de la TI-84 Plus CE sont constituées de symboles de plusieurs caractères. Vous devez saisir le symbole à l'aide du clavier ou du menu ; il ne faut pas l'entrer lettre par lettre. Par exemple :

- Pour calculer le logarithme de 45, vous devez appuyer sur log 45. Vous ne devez pas saisir les lettres **L**, **O** et **G**. Si vous entrez **LOG**, la TI-84 Plus CE interprète cette saisie comme la multiplication implicite des variables **L**, **O** et **G**.
- Lors de l'utilisation de matrices, n'appuyez pas sur les touches individuelles de [ , A, et ]. Utilisez le menu NAMES (NOMS) dans  $\sqrt{2nd}$  matrix pour coller le nom de la matrice [A] à l'emplacement du curseur.

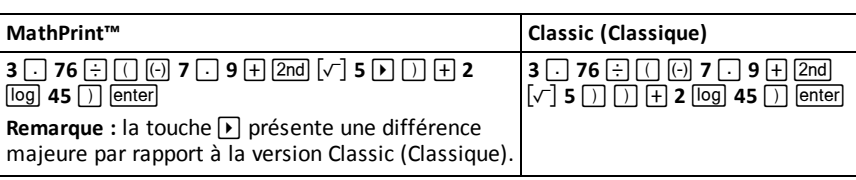

Calculez  $3.76 \div (-7.9 + \sqrt{5}) + 2 \log 45$ .

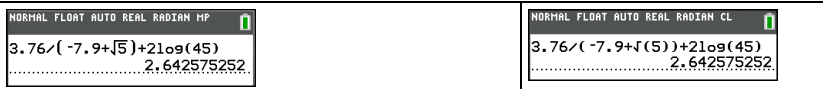

**Remarque** : en mode MathPrint™, appuyez sur D pour quitter le modèle MathPrint™ et poursuivre la saisie de l'expression.

#### **Saisie de plusieurs expressions sur une ligne**

Pour saisir plusieurs expressions ou instructions sur une ligne, séparez-les par des deux-points (ƒm). Toutes les instructions sont mémorisées ensemble dans la dernière entrée [2nd] [entry].

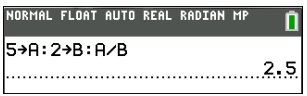

### **Saisie d'un nombre en notation scientifique**

- 1. Entrez la partie du nombre précédant l'exposant. Cette valeur peut être une expression.
- 2. Appuyez sur  $\overline{2nd}$  [EE]. E est inséré à l'emplacement du curseur.
- 3. Saisissez la valeur de l'exposant, à un ou deux chiffres.

#### **Remarques** :

- Si l'exposant est négatif, appuyez sur  $\boxed{\left(\cdot\right)}$ , puis saisissez la valeur de l'exposant.
- â signifie « x10 » et la calculatrice interprète le nombre entier comme (123.45 x 10- 2 ), comme s'il était saisi avec des parenthèses.

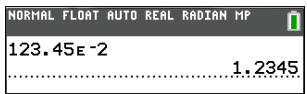

La saisie d'un nombre en notation scientifique n'entraîne pas automatiquement l'affichage du résultat sur la TI-84 Plus CE en notation scientifique ou ingénieur. Le format d'affichage est déterminé par les paramètres de mode et la taille du nombre.

## **Fonctions**

Une fonction retourne une valeur. Par exemple, **log(** et **sin(** sont des fonctions. En général, les noms des fonctions commencent par une lettre minuscule. La plupart des fonctions nécessitent au moins un paramètre, c'est ce qu'indique la parenthèse ouvrante à la suite du nom. Par exemple, **sin(** nécessite un argument, **sin (valeur** ).

**Remarque:** pour afficher les arguments d'une fonction ou d'une commande sur la calculatrice, recherchez l'option dans un menu ou choisissez [2nd] [catalog] et appuyez sur +. Pour la plupart des options de menu, un écran d'aide du Catalogue s'affiche et la syntaxe des arguments y est indiquée.

## **Instructions**

Une instruction (commande) déclenche une action sur la calculatrice. Par exemple, **EffDess** est une instruction transmise à la calculatrice pour qu'elle efface les éléments dessinés d'un graphe. Les instructions ne peuvent pas être utilisées dans les expressions. En général, le nom d'une instruction commence par une majuscule. Certaines instructions nécessitent plusieurs arguments, ce qu'indique une parenthèse ouvrante à la suite du nom. Par exemple, sur la TI-84 Plus CE, **Cercle(** exige trois arguments et peut comporter deux arguments optionnels:

## **Cercle(***X***,***Y***,***rayon*[*,couleur,styletrait*]**)**

## **Interruption d'un calcul**

Pour interrompre un calcul ou le tracé d'un graphique, signalé par l'affichage de l'indicateur « OCCUPÉ » dans la barre d'état, appuyez sur  $\boxed{on}$ .

En cas d'interruption d'un calcul, un menu s'affiche.

- Pour revenir dans l'écran de calcul, sélectionnez **1:Quitter**.
- Pour revenir à l'emplacement de l'interruption, sélectionnez **2:Goto**.

Lorsque vous interrompez le tracé d'un graphique, ce dernier est affiché partiellement.

- Pour revenir à l'écran de calcul, appuyez sur clear ou sur une touche non graphique.
- Pour reprendre le tracé d'un graphique, appuyez sur une touche graphique ou sélectionnez une commande graphique.

## **Touches d'édition de la TI-84 Plus CE**

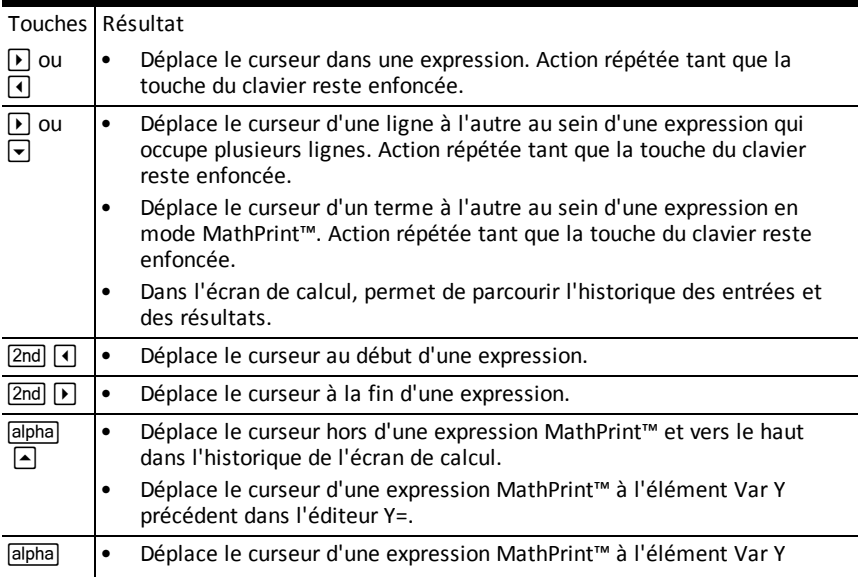

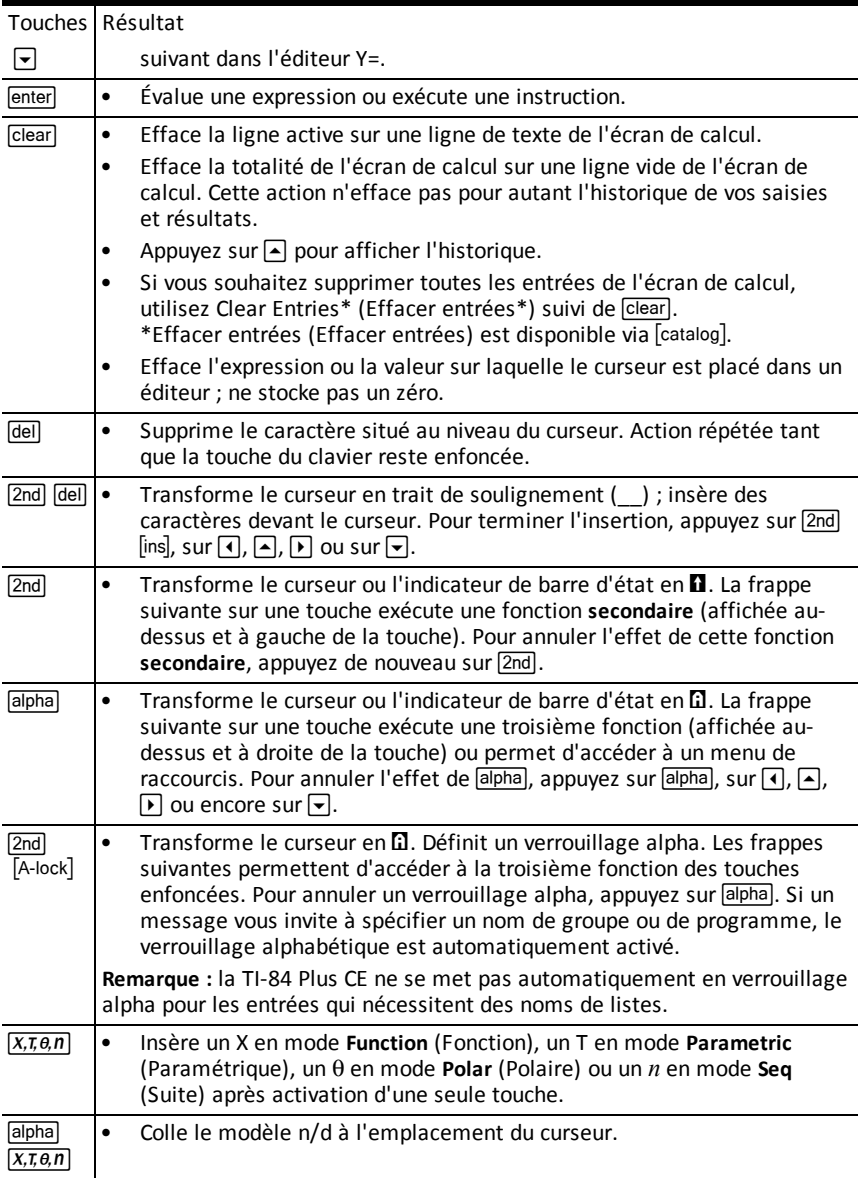

# **Utilisation des graphiques**

Cette section explique comment changer les options de couleur sur un graphique, tracer des points sur un graphique et insérer une image en tant qu'arrière-plan dans un graphique.

## *Utilisation de la couleur sur la TI-84 Plus CE*

La TI-84 Plus CE offre de nombreuses options de couleur et un affichage haute résolution permettant la présentation d'un plus grand nombre d'informations à l'écran. Sur la TI-84 Plus CE, la couleur est utilisée comme suit :

- Éditeur Y= pour la couleur du trait.
- Commandes du menu DRAW (DESSIN) pour la couleur, par exemple, de droites verticales, de cercles et de texte dans l'écran graphique.
- Écran Graph Format (Format graphique) pour la couleur de la grille, des axes ou du cadre et pour insérer une image ou une couleur d'arrière-plan.
- Statistical Plots (Tracés statistiques).

Les options de couleur de diverses fonctions sont accessibles via un menu de sélecteur. Lorsque le curseur est placé sur une sélection de couleur relative à une fonction, utilisez le caractère  $\bigcap$  ou  $\bigcap$  pour changer de couleur. Lorsque le curseur se trouve sur un menu de sélecteur, l'aide contextuelle de la barre d'état affiche fréquemment l'astuce : PRESS [<] OR [>] TO SELECT AN OPTION (APPUYEZ SUR [<] OU SUR [>] POUR SÉLECTIONNER UNE OPTION).

**Remarque :** veillez à bien choisir les combinaisons de couleurs pour les zones du graphique afin que toutes les caractéristiques soient visibles.

## **Rétablissement des options de couleur par défaut**

- Avec le curseur positionné sur une fonction dans  $[Y=]$ , appuyez sur  $\sqrt{C}$  clear pour revenir à la couleur et au style de trait par défaut associés.
- Vous pouvez rétablir les paramètres par défaut de la calculatrice, y compris les réglages de couleur, en appuyant sur <sup>[2nd]</sup> [mem] **7 2 2**.

## **Utilisation des couleurs dans l'écran graphique**

Les exemples ci-dessous illustrent la configuration de la représentation graphique d'une fonction. Dans ce cas de figure, le mode est défini sur FUNCTION (FONCTION) et les paramètres par défaut sont utilisés.

Entrez une équation dans l'éditeur Y=.

- 1. Appuyez sur  $\boxed{Y}$ =.
- 2. Appuyez sur  $\overline{(*)}$   $\overline{X, \overline{x}, \overline{\theta}, n}$   $\overline{X^2}$   $\overline{+}$  6.

Pour définir la couleur du trait dans l'éditeur Y= :

- 1. Appuyez sur  $\lceil \cdot \rceil$  pour mettre en surbrillance l'indicateur de couleur et de style de trait.
- 2. Appuyez sur enter.

La boîte de dialogue du sélecteur s'affiche. Remarquez la deuxième ligne sur la barre d'état : elle affiche des indications pratiques.

- 3. Appuyez sur  $\mathbb{F}[\mathbb{F}[\mathbb{F}]$  pour placer la zone du curseur sur la couleur et le style de trait voulus dans la partie gauche de l'écran. Appuyez ensuite sur enter.
- 4. Appuyez sur  $\mathsf{F}[\mathsf{F}[\mathsf{F}]$  pour sélectionner la couleur MAGENTA.
- 5. Appuyez sur  $\overline{\mathbf{v}}$ .

**Remarque :** le style ligne épaisse est la valeur par défaut. Pour utiliser un autre style, appuyez sur  $\lceil \cdot \rceil$  ou sur  $\lceil \cdot \rceil$ .

6. Appuyez sur  $\boxed{\bullet}$  pour mettre OK en surbrillance, puis appuyez sur enter.

Pour définir une image d'arrière-plan :

1. Appuyez sur 2nd [format].

Définissez GridColor (Couleur de la grille), Axes (Axes) et BorderColor (Couleur de bordure) comme vous le désirez.

2. Appuyez sur  $\Box$  ou  $\Box$  selon le cas pour mettre en surbrillance l'arrière-plan.

Le menu du sélecteur devient actif.

3. Appuyez sur  $\lceil \cdot \rceil$  ou  $\lceil \cdot \rceil$  pour sélectionner l'image ou la couleur d'arrière-plan voulue.

**Remarque :** les variables d'image peuvent être différentes de celle affichée.

**Remarque :** pour créer des variables d'image d'arrière-plan, utilisez le logiciel gratuit TI Connect™ CE afin de convertir et d'envoyer les images sur votre TI-84 Plus CE.

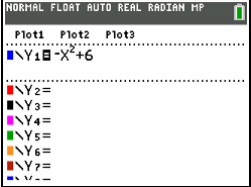

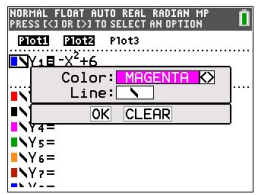

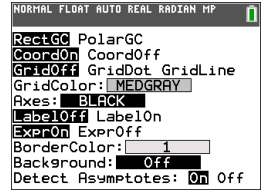

4. Appuyez sur *trace* pour afficher le graphique et tracer les points.

**Remarque :** vous pouvez manipuler le graphique pour l'ajuster à un objet de l'image d'arrière-plan. Il est également possible d'utiliser la fonction QuickPlot and Fit Equation (Tracé rapide et Ajustement) pour ajuster une équation à une forme. (Voir **QuickPlot (Tracé rapide)**.)

## *Utilisation du tracé rapide et de l'ajustement d'équation*

La fonction Tracé rapide et ajust rapide- Éq vous permet de placer des points dans un écran graphique et d'ajuster une courbe en fonction de ces points à l'aide des fonctions de régression. Vous pouvez sélectionner une couleur et un style de trait, dessiner des points sur un graphique et choisir une équation pour ajuster les points tracés. Vous pouvez ensuite stocker le résultat de la représentation graphique et de l'équation.

Tracé rapide et ajustement - Équation est une option du menu stat CALC.

Avant de commencer à utiliser l'option interactive Tracé rapide et ajust rapide- Éq dans la zone de représentation graphique, assurez-vous d'avoir défini la variable Image d'arrière-plan ainsi que d'autres paramètres graphiques à partir de l'écran FORMAT. Définissez également les paramètres FENÊTRE ou ZOOM.

Placez des points sur l'écran. Les points peuvent être enregistrés dans des listes.

*Utilisation des images*

La TI-84 Plus CE utilise à la fois des illustrations et des images d'arrière-plan. Ces images sont toutes stockées dans la mémoire archive Flash, mais elles sont utilisées de manières différentes.

## **Utilisation d'images et d'arrière-plans**

• Les variables Image (Image1 à Image9 et Image0) sont stockées dans la mémoire archive. Une variable Image est utilisée comme image d'arrière-plan dans la zone de représentation graphique. Plusieurs images sont pré-installées sur la TI-84 Plus CE. Vous pouvez également convertir des images en variables Image TI-84 Plus CE en utilisant le logiciel TI Connect™ CE, puis les charger sur la calculatrice. Vous ne pouvez pas créer d'images sur la calculatrice.

**Remarque** : le logiciel TI Connect™ CE est disponible gratuitement en téléchargement sur le site [education.ti.com/go/download.](https://education.ti.com/go/download)

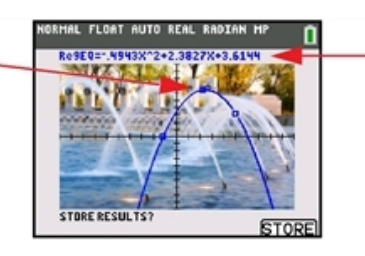

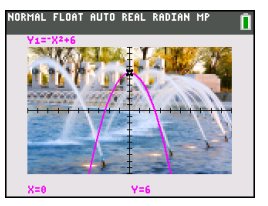

Calculez l'équation de régression, dessinez la courbe et stockez la fonction.

- Les variables Pic (Pic1 à Pic9 et Pic0) sont stockées dans la mémoire archive. Des variables Pic peuvent être créées en dessinant directement dans la zone graphique. Les modifications sont enregistrées et rappelées dans la zone graphique. L'enregistrement d'une variable Pic n'inclut pas l'image d'arrière-plan située derrière la zone de représentation graphique.
- Les variables Image et Pic sont stockées dans la mémoire archive Flash d'où elles sont également exécutées, et non dans la mémoire RAM. Les deux sont accessibles à partir du menu VAR.
- Le partage des variables Image et Pic n'est possible qu'avec une autre calculatrice graphique TI-84 Plus CE ou TI-84 C.
- Les variables Pic TI-84 Plus ne peuvent pas être partagées entre la TI-84 Plus et la TI-84 Plus CE.
- En cas de réinitialisation de la mémoire RAM de la TI-84 Plus CE, les variables Image et Pic sont conservées dans la mémoire archive pour une utilisation ultérieure.

# *Utilisation de la représentation graphique d'une fonction piecewise (définie par morceaux)*

## **Procédure d'entrée d'une fonction piecewise (définie par morceaux)**

- 1. Appuyez sur math.
- 2. Appuyez sur  $\Box$  ou sur  $\Box$  pour faire défiler l'écran jusqu'à **B:piecewise(**.
- 3. Appuyez sur lenter.
- 4. Appuyez sur  $\lceil \cdot \rceil$  ou sur  $\lceil \cdot \rceil$  pour sélectionner le nombre de morceaux (1-5) à associer à la fonction.
- 5. Appuyez sur **▼** enter pour sélectionner OK.
- 6. Entrez des fonctions dans l'éditeur  $\boxed{y=}$ .

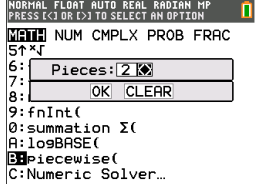

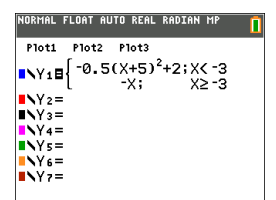

7. Appuyez sur 200m 6:ZStandard (6:ZStandard) pour définir la fenêtre (zoom standard) et effectuer la représentation graphique.

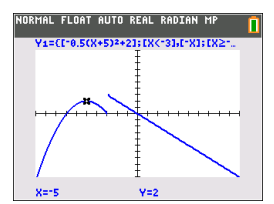

**Conditions Menu** 2nd [test]

Le menu CONDITIONS (CONDITIONS),  $\overline{2nd}$  [test] (1), colle plusieurs caractères à la fois dans la partie condition du modèle piecewise pour une saisie plus rapide.

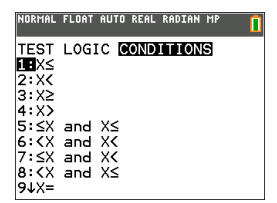

**Remarque :** les conditions de la fonction définie par morceaux sont entrées à l'aide des relations disponibles dans  $\overline{2nd}$  [test] (au-dessus de  $\overline{math}$ ). Ces relations s'utilisent généralement pour les tests True (Vrai)(1)/False (Faux)(0) dans la programmation sur la calculatrice.

### **Informations spécifiques relatives à l'utilisation d'intervalles dans la partie conditions du modèle piecewise :**

Le format d'écriture naturelle d'un intervalle, tel que -2  $\leq$  X  $\leq$  5, est uniquement autorisé s'il est entré directement dans la partie conditions du modèle piecewise sur la calculatrice. N'utilisez pas ce format en d'autres endroits de la calculatrice pour la même interprétation d'intervalle.

Notez que si une forme d'intervalle est sélectionnée dans le menu CONDITIONS, elle sera collée dans le format logique approprié pour un intervalle comme, par exemple, -  $2 < X$  and  $X < 5$ . Il s'agit du format correct pour toutes les fonctions de la calculatrice de façon à aboutir au résultat de test logique attendu True (Vrai)(1)/False (Faux)(0) et à l'intervalle pour la variable X correct dans la représentation graphique par morceaux.

#### **Remarque :**

• Intervalles qui se chevauchent : la représentation graphique est tracée de gauche (Xmin) à droite (Xmax). Pour chaque valeur de X de gauche à droite, la calculatrice recherche la première expression valide afin de calculer la valeur Y. Les intervalles qui se chevauchent sont autorisés et sont représentés graphiquement selon la première expression valide qu'il est possible de calculer pour une valeur X.

#### **Astuces**

- Dès qu'un modèle piecewise est sélectionné avec un certain nombre de morceaux, il n'est plus possible d'ajouter ou de supprimer un morceau. Vous pouvez sélectionner un grand nombre de morceaux et entrer des zéros (Faux) pour définir des lignes de paramètre substituable. Cette méthode s'avère pratique lorsque vous reproduisez des croquis à l'aide de fonctions sur l'écran graphique.
- La fonction piecewise (par morceaux) utilise un niveau MathPrint™ sur un nombre

maximal de quatre. Il se peut que le curseur représentant un damier  $\left( \frac{\mathbf{w}}{\mathbf{w}} \right)$  s'affiche lorsque vous entrez une fonction dans le modèle, mais cette fonction est autorisée si elle se trouve à l'extérieur d'un modèle piecewise. Pour conserver le nombre maximal de niveaux MathPrint™ souhaité, entrez la fonction dans une autre variable YVar, telle Y3, puis utilisez Y3 dans le modèle piecewise.

• Vous pouvez entrer une fonction à partir de l'écran de calcul. Cette méthode vous permet d'entrer une fonction comportant de nombreux morceaux. Par exemple,  $"2X"$  $\rightarrow$ Y1:

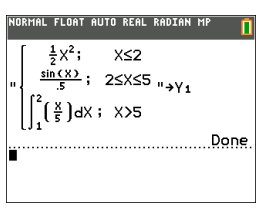

- Vous pouvez modifier ou afficher une fonction à partir de  $\sqrt{y}$  sur l'écran de calcul, si nécessaire, et l'enregistrer dans  $\boxed{y=}$ . Notez bien le format : "2X" $\rightarrow$ Y1.
	- Guillemet : [alpha] ["]
	- Rappel de la variable YVar : [2nd] [rcl] [alpha] [f4] (sélection d'une variable YVar) et  $[$ enter $]$
	- Guillemet de fermeture et enregistrement :  $\boxed{alpha}$   $\boxed{r}$   $\boxed{sto\rightarrow}$
	- Sélectionnez la variable YVar : [alpha] [f4] and [enter]

# *Utilisation des tables de valeurs*

Lors de la saisie d'une fonction dans l'éditeur Y=, vous pouvez afficher une table de valeurs en appuyant sur [2nd] [table].

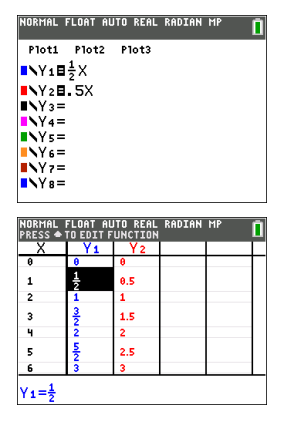

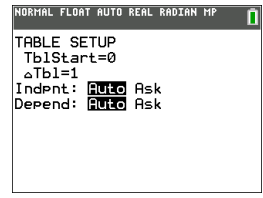

**Remarque** : la configuration de la table de valeurs, [2nd] [tablset], détermine la facon dont les valeurs de la table sont affichées. Vérifiez les paramètres de configuration si les résultats de la table de valeurs ne s'affichent pas dans le format de fraction attendu. L'utilisation à la fois de décimales et de fractions ne permet pas de conserver les fractions.

# **Utilisation des matrices**

Sur votre calculatrice graphique, vous pouvez saisir des matrices à partir de l'éditeur de matrices. Par exemple, vous pouvez effectuer les opérations suivantes sur les matrices :

- Addition
- Division
- Opérations élémentaires sur les lignes
- Inverse
- **Multiplication**
- Soustraction

## *Utilisation de l'éditeur de matrices*

- 1. Appuyez sur [2nd] [matrix].
- 2. Appuyez sur  $\triangleright$  pour accéder au sous-menu EDIT (MODIFIER).
- 3. Sélectionnez l'un des 10 noms de variable de matrice admis [A] à [J].
- 4. Saisissez la dimension de la matrice, puis indiquez une valeur dans chaque cellule de la matrice.

**Remarque :** lorsque la fenêtre de l'éditeur est activée, utilisez les touches fléchées pour passer d'une cellule à une autre.

### **Exemple :**

La matrice [C] définie comme une matrice 3x3 est à présent mémorisée.

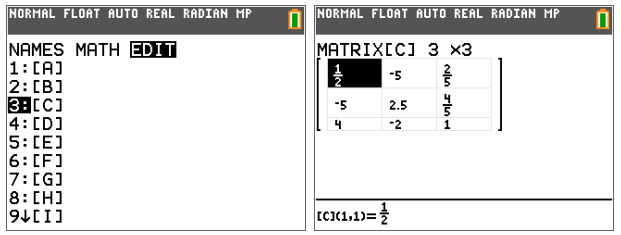

## *Exécution d'un calcul avec une matrice*

- 1. Appuyez sur  $\boxed{2nd}$  squite pour revenir à l'écran de calcul.
- 2. Appuyez sur  $\sqrt{2nd}$  matrix et utilisez le sous-menu MATHS pour sélectionner une commande de matrice.
- 3. Utilisez le sous-menu NOMS pour insérer le nom de la matrice.

**Remarque :** un nom de matrice, tel que [C], désigne un caractère spécial qui peut UNIQUEMENT être inséré pour un calcul à partir du menu [2nd] [matrix] NOMS. Il ne peut pas être saisi sur le clavier de la calculatrice.

### **Exemple :**

Pour calculer le déterminant de [C] définie précédemment :

- ▶ Utilisez le menu 2nd [matrix] MATHS pour coller :
	- la commande 1: dét(

-et-

 $[2nd]$   $[matrix]$  NOMS 3:  $[C]$ 

comme variables de matrice pour l'écran de calcul.

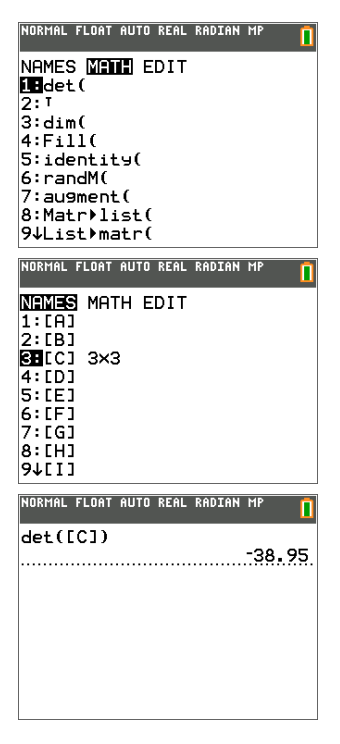

**Remarque :** n'oubliez pas qu'il est impossible de saisir un nom de matrice sur le clavier de la calculatrice. Utilisez le menu [2nd] [matrix] NOMS pour insérer un nom de matrice.

# **Utilisation des probabilités et des statistiques**

Cette section présente les commandes de probabilité et de statistiques.

- Les commandes de probabilité gèrent les nombres aléatoires, qui sont générés par des algorithmes sur la calculatrice.
- Les commandes de statistiques vous permettent de créer des listes de données, puis de tracer ou analyser ces dernières.

## *Utilisation des probabilités*

Les fonctions de probabilité sont disponibles dans le sous-menu math PROB (PROBABILITÉ).

De nombreuses fonctions de probabilité comportent des « assistants statistiques » destinés à faciliter la saisie de la syntaxe.

## **Exemple :**

Pour générer un ensemble de cinq entiers aléatoires compris entre 10 et 25 (inclus) :

- 1. Appuyez sur  $\overline{math}$ , puis sur  $\overline{V}$  jusqu'à ce que **PROB** (PROBABILITÉ) soit mis en surbrillance.
- 2. Appuyez sur † jusqu'à ce que vous mettiez en surbrillance **5: randInt(** (nbrAléatEnt), puis enter.

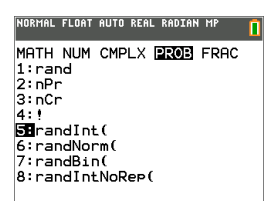

- 3. Entrez le nombre entier inférieur, puis enter.
- 4. Entrez le nombre entier supérieur, puis enter.
- 5. Entrez le nombre d'entiers (n), puis lenter.

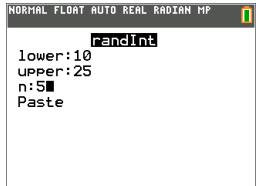

- 6. Appuyez sur enter pour insérer la valeur.
- 7. Appuyez à nouveau sur enter pour afficher l'ensemble d'entiers aléatoires.

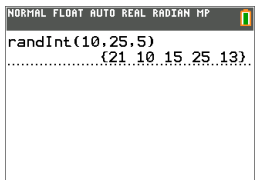

#### **Remarque :**

- à chaque exécution de rand (nbrAléat), la TI-84 Plus CE génère la même suite de nombres aléatoires pour une valeur de départ (germe) donnée. La valeur de départ définie en usine pour la commande rand (nbrAléat) de la calculatrice TI-84 Plus CE est 0. Pour générer une suite de nombre aléatoires différente, affectez une valeur de départ (germe) différente de zéro pour rand (nbrAléat). Pour restaurer la valeur de départ définie en usine, affectez 0 dans rand (nbrAléat) ou réinitialisez les valeurs par défaut via **[2nd]** [mem] 7:Reset... (Réinitialiser...). 2:Defaults... (Valeurs par défaut...).
- La valeur de départ a également une incidence sur les instructions **randInt(** (nbrAléatEnt), **randNorm(** (nbrAléatRéel) et **randBin(** (nbrAléatBin).

## *Utilisation des statistiques*

Les commandes de statistiques sont disponibles dans le menu stat]. Vous pouvez créer des listes de données, puis tracer ou analyser ces dernières à l'aide des commandes de statistiques.

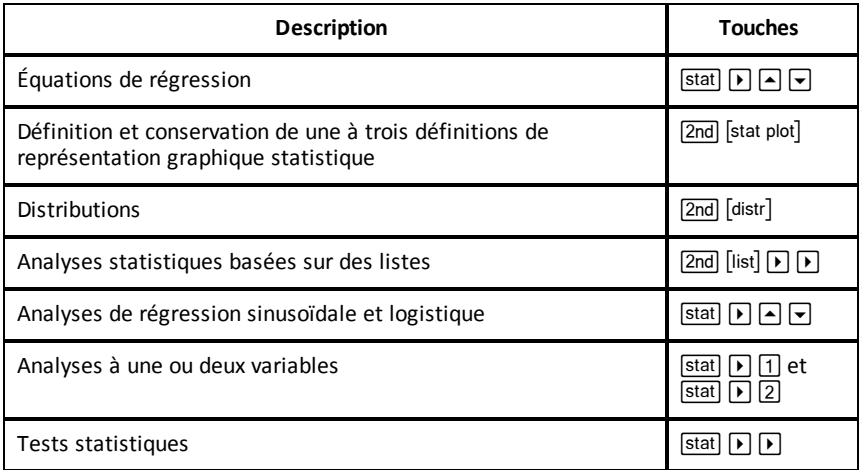

Les fonctions de statistiques suivantes sont disponibles :

### **Statistiques inférentielles**

Vous pouvez réaliser 16 tests d'hypothèse et intervalles de confiance et travailler sur 15 fonctions de distribution. Le résultat des tests d'hypothèse peut être affiché sous forme de représentation graphique ou numérique.

### **Pour saisir des listes de données :**

- 1. Appuyez sur stat.
- 2. Sélectionnez 1: **Edit** (Modifier) dans le sous-menu **EDIT** (ÉDITION), puis enter.

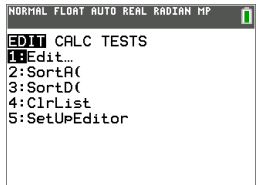

3. Saisissez vos données dans les colonnes de listes.

**Remarque :** dans l'éditeur de listes, saisissez les données dans les listes à l'aide des touches fléchées. L1 à L6 correspondent aux noms de liste intégrés. Vous pouvez créer des noms de liste personnalisés en faisant défiler l'écran jusqu'à un nom de liste vide et en appuyant sur enter.

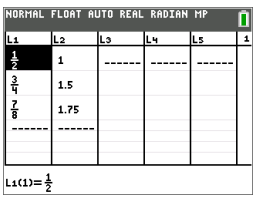

#### **Pour tracer ces données :**

- 4. Appuyez sur  $\boxed{2nd}$  stat plot].
- 5. Appuyez sur **1: Plot1** (Tracé1) (pour configurer un nuage de points pour L1 et L2), puis sur lenter.

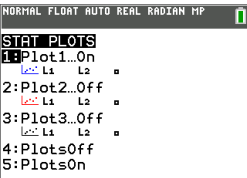

6. Appuyez sur  $\lceil \cdot \rceil$  pour mettre en surbrillance **On** (Aff).

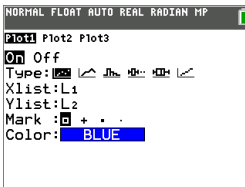

- 7. Appuyez sur  $\sqrt{200m}$  pour configurer automatiquement une fenêtre de représentation graphique pour vos données.
- 8. Appuyez sur **9: ZoomStat** (Zoom Stat.) pour afficher le graphique.
- 9. Appuyez sur *[trace]* et les touches fléchées pour parcourir la représentation graphique.

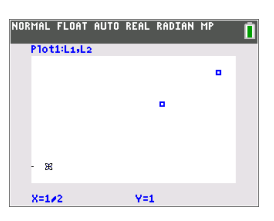

vous pouvez représenter vos données de statistiques avec les méthodes suivantes :

- Nuage de points
- Ligne polygonale
- Histogramme
- Boîte à moustaches normale ou modifiée
- Tracé de probabilité de la loi normale

#### **Pour identifier la statistique à deux variables correspondant à L1 et L2 :**

- 1. Appuyez sur stat.
- 2. Appuyez sur  $\lceil \cdot \rceil$  pour mettre **CALC** en surbrillance.
- 3. Appuyez sur † jusqu'à ce que vous mettiez en surbrillance **2:2-Var Stats** (2:Stats 2 var), puis enter.

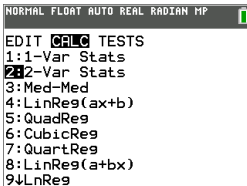

4. Appuyez sur † jusqu'à ce que vous mettiez en surbrillance **Calculate** (Calculer), puis [enter].

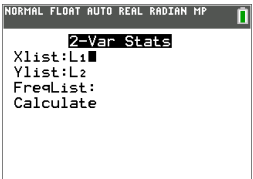

▶ L'écran affiche les statistiques des variables.

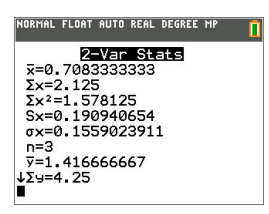

**Remarque :** La plupart des commandes de probabilité et de statistique courantes sont dotées d'un assistant affichant des messages vous invitant à spécifier la syntaxe (les valeurs). Vous pouvez par ailleurs accéder à l'aide de Catalog (Catalogue) intégrée en appuyant sur la touche  $\overline{A}$  disponible dans la plupart des options de menu. Cette touche entraîne l'ouverture d'un éditeur qui vous aide à renseigner la syntaxe (les valeurs) requise dans un calcul.

# **Utilisation des variables**

Vous pouvez saisir et utiliser plusieurs types de données, notamment des nombres réels et complexes, des matrices, des listes, des fonctions, des représentations statistiques, des bases de données graphiques, des images de graphique et des chaînes de caractères.

## *Utilisation des noms de variables*

## **Variables et éléments définis**

Vous pouvez saisir et utiliser plusieurs types de données, notamment des nombres réels et complexes, des matrices, des listes, des fonctions, des représentations statistiques, des bases de données graphiques, des images de graphique et des chaînes de caractères.

La TI-84 Plus CE utilise des noms assignés pour les variables et pour d'autres éléments enregistrés en mémoire. Pour les listes, vous pouvez également créer des noms contenant cinq caractères.

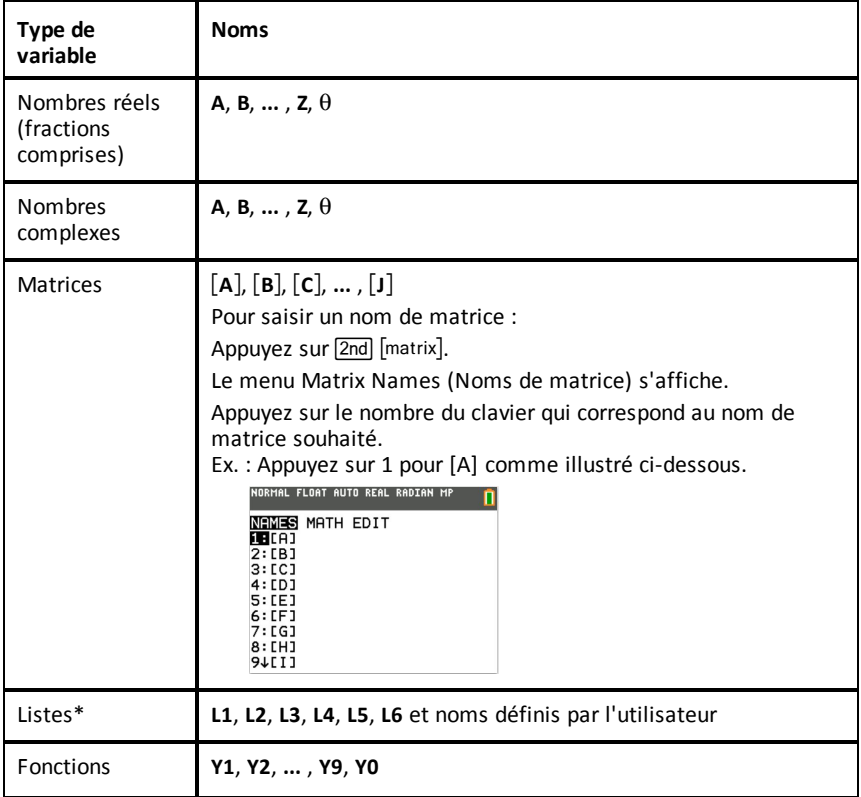

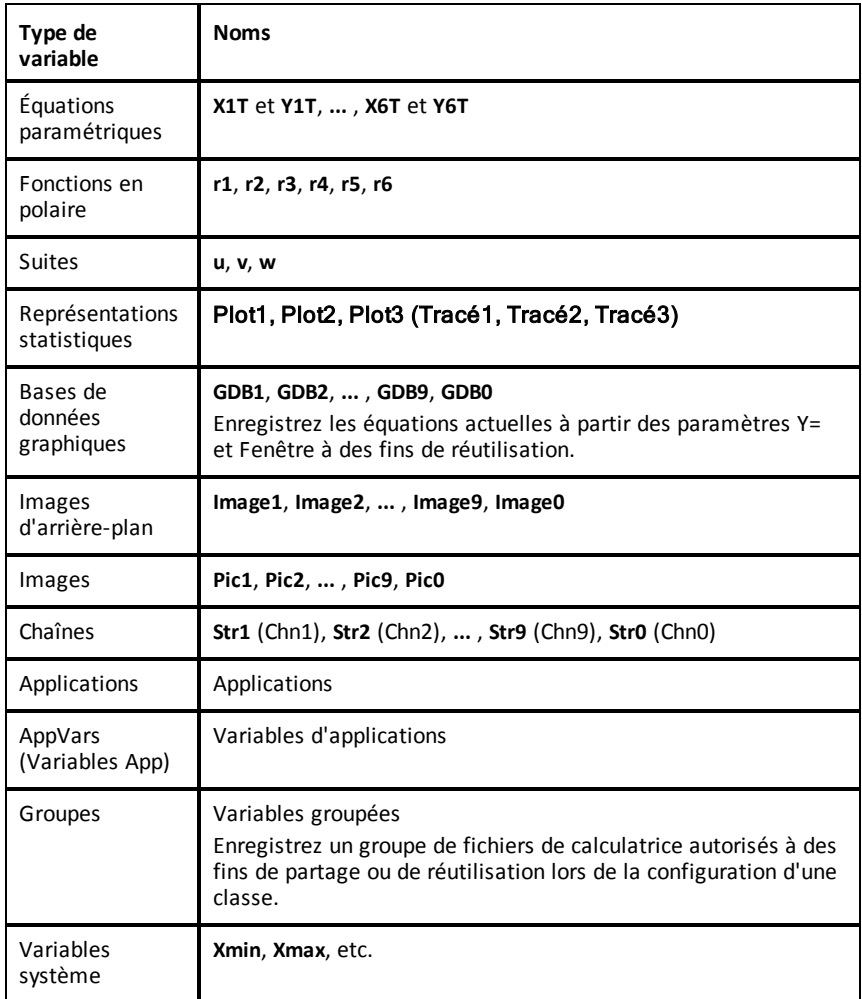

\* Lorsqu'une liste comprend un nombre complexe, elle est désignée comme liste complexe. Pour la changer en liste de nombres réels, supprimez la liste et saisissez les valeurs des nombres réels.

## **Notes concernant les variables**

- Vous pouvez créer autant de noms de liste que la mémoire l'autorise.
- Dans l'écran de calcul où à partir d'un programme, vous pouvez stocker dans des matrices, des listes, des chaînes de caractères, des variables système telles que **Xmax**, **TblStart** (DébTbl) et toutes les fonctions **Y=**.
- Dans un éditeur, vous pouvez stocker les données dans des matrices, des listes et dans les fonctions **Y=**.
- Dans l'écran de calcul, dans un programme ou dans un éditeur, vous pouvez stocker une valeur dans un élément de matrice ou de liste.
- Vous pouvez utiliser les options du menu **DRAW STO** (DESSIN MÉM) pour stocker et rappeler les variables Pic.
- Bien qu'il soit possible d'archiver la plupart des variables, les variables système comprenant r, T, X, Y et  $\theta$  ne peuvent pas l'être.

**Remarque :** En programmation TI-Basic, il est vivement conseillé de ne pas utiliser ces variables système afin d'éviter les modifications inattendues de la valeur de ces variables suite à des calculs et des représentations graphiques effectués lors de l'exécution d'un programme.

• Les **Apps** sont des applications indépendantes, qui sont stockées dans la mémoire archive Flash. **AppVars** (Var App) est une variable utilisée pour stocker les variables créées à partir d'applications indépendantes. Vous ne pouvez ni modifier ni changer les variables stockées dans des **AppVars** (Var App), à moins de procéder à partir de l'application utilisée pour les créer.

## *Stockage des valeurs de variables*

Les valeurs sont stockées en mémoire et rappelées à l'aide des noms des variables. Lorsque vous évaluez une expression contenant un nom de variable, la calculatrice graphique remplace la valeur mémorisée dans la variable.

Pour stocker une valeur dans une variable à partir de l'écran de calcul ou d'un programme en utilisant la touche  $\overline{s}$ to $\rightarrow$ , commencez sur une ligne vide et procédez comme suit.

- 1. Saisissez la valeur que vous désirez stocker et La valeur peut être une expression.
- 2. Appuyez sur  $\overline{s_{\text{to}}}.$

Le symbole  $\rightarrow$  est copié à l'emplacement du curseur.

- 3. Appuyez sur *s*upana, puis sur la lettre de la variable dans laquelle vous désirez stocker la valeur.
- 4. Appuyez sur enter. La calculatrice graphique évalue l'expression et stocke la valeur dans la variable.

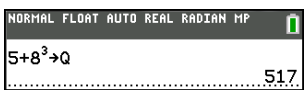

## **CreAffichage de la valeur d'une variable**

Pour afficher la valeur d'une variable, saisissez son nom sur une ligne vide de l'écran de calcul, puis appuyez sur enter.

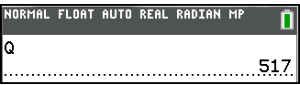

## **Archivage des variables (Archive, Unarchive) (Archiver, Désarchiver)**

Vous pouvez également stocker les variables dans la mémoire archive des données utilisateur de la TI-84 Plus CE. Il s'agit d'une zone protégée de la mémoire, distincte de la RAM (mémoire vive). La mémoire archive vous permet d'effectuer les tâches suivantes :

- Stocker des données, programmes, applications ou toute autre variable à un emplacement sûr où ils ne pourront pas être modifiés ou supprimés accidentellement.
- Libérer de la mémoire RAM en archivant les variables.

En archivant les variables que vous n'avez pas besoin de modifier fréquemment, vous pouvez libérer de la mémoire vive pour les applications nécessitant éventuellement de la mémoire supplémentaire.

La calculatrice graphique insère un astérisque  $(*)$  à gauche des variables archivées dans la plupart des menus ainsi que dans [2nd] [mem] 2: Mem Management (Gestion mémoire). Il n'est pas possible de modifier ni d'exécuter des variables archivées dans le système d'exploitation CE version 5.2 ou antérieure. Dans le système d'exploitation CE versions 5.3 et ultérieures, vous pouvez exécuter des programmes s'ils sont stockés dans une archive. Le cas échéant, utilisez les commandes d'archivage/de désarchivage pour gérer l'emplacement de la mémoire.

### **Exemple :**

Si vous archivez une liste intitulée **L1**, vous la verrez dans la mémoire. Cependant, si vous sélectionnez et insérez le nom **L1** dans l'écran de calcul, il ne s'affichera pas sur ce dernier. Vous devez le désarchiver pour pouvoir visualiser son contenu et le modifier.

**Remarque :** les variables Image sont exécutées et stockées dans la mémoire archive, mais lorsqu'elles sont affichées dans **VARS 4:Picture & Background** (VAR 4:Pic et arrplan), le menu BACKGROUND (ARR-PLAN) n'affiche pas l'astérisque \*.

## *Rappel des valeurs de variable*

Pour rappeler et copier le contenu de variables à l'emplacement du curseur, procédez comme suit. Pour quitter la fonction **Rcl**, appuyez sur clear.

- 1. Appuyez sur <sup>[2nd]</sup> [rcl]. **Rcl** et le curseur d'édition sont affichés sur la dernière ligne de l'écran.
- 2. Saisissez le nom de la variable de l'une des manières suivantes :
	- Appuyez sur *s*
	- Appuyez sur  $\sqrt{2nd}$  [list], puis sélectionnez le nom de la liste ou appuyez sur  $\sqrt{2nd}$ ]  $\lceil$ L1] ou sur  $\lceil$ L2 $\rceil$ , et ainsi de suite.
	- Appuyez sur  $\boxed{2nd}$  [matrix], puis sélectionnez le nom de la matrice.
- Appuyez sur vars pour afficher le menu VAR ou sur vars **P** pour afficher le menu **VAR VAR Y**. Sélectionnez ensuite le type et le nom de la variable ou fonction.
- Appuyez sur alpha [f4] pour afficher le menu de raccourcis VAR Y, puis sélectionnez le nom de la fonction.

Le nom de la variable que vous avez sélectionnée est affiché sur la dernière ligne et le curseur disparaît.

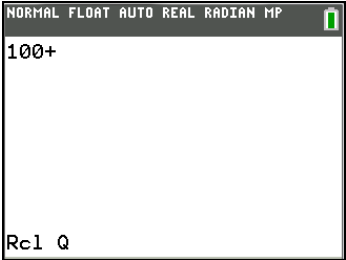

3. Appuyez sur enter. Le contenu de la variable est inséré à l'endroit où se trouvait le curseur avant de commencer cette procédure.

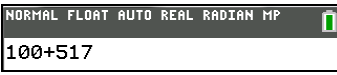

#### **Remarques:**

- vous pouvez modifier les caractères copiés dans l'expression sans affecter la valeur en mémoire.
- Vous pouvez utiliser **Rcl** dans l'éditeur Y= pour insérer une fonction dans une nouvelle variable Y afin d'éviter de ressaisir de longues expressions.

# **Résolution d'équations**

Appuyez sur  $\boxed{\text{math}}$   $\boxed{\text{}}$  pour accéder à **C:Numeric Solver...** (C:Solveur numérique...).

# *Numeric Solver (Solveur numérique)*

1. Entrez une équation de la forme **expression 1**=**expression 2** (**E1**=**E2**).

Vous pouvez entrer plus d'une variable, mais devrez sélectionner une variable pour la résolution. Les autres variables utilisées prendront les valeurs mémorisées dans la calculatrice.

2. Appuyez sur OK.

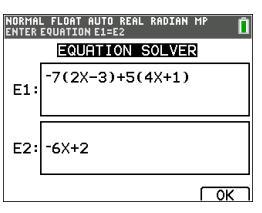

3. Placez le curseur sur la variable représentant l'inconnue. Dans cet exemple, la variable est X.

La valeur de X actuellement mémorisée sur la calculatrice s'affiche (X=0).

Vous devez entrer une valeur proche de votre estimation de la solution. Si nécessaire, vous pouvez regarder l'intersection du graphique des deux membres de votre équation ou utiliser le tableau de valeurs pour en savoir plus sur le problème. Ici, X=0 est un point de départ raisonnable pour le calcul.

Bound (Borne) – {-1E99, 1E99} représente pour la calculatrice la droite des nombres réels :

{<sup>-</sup>1x10<sup>99</sup>, 1x10<sup>99</sup>}. Vous pouvez changer cet intervalle si vous avez une idée de la solution d'après votre étude d'un graphique ou d'un tableau. Dans la plupart des problèmes de vos manuels, vous n'aurez probablement pas à modifier cette ligne.

- 4. Appuyez sur la touche de raccourci [SOLVE] (RÉSOL) (graph).
- 5. Vérifiez votre solution. La calculatrice vérifie la solution qu'elle a généré.

## **Interprétation de l'écran Numeric Solver (Solveur numérique)**

Lisez toujours la ligne d'aide contextuelle qui contient des astuces.

La solution sera signalée par un petit carré.

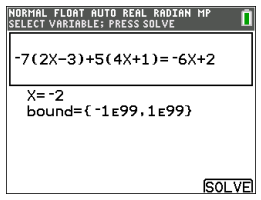

(Advanced) Bounds [(Options avancées) Bornes] donne l'intervalle contenant la

solution. Ici, {-1E99, 1E99} correspond à {<sup>-</sup>1x10<sup>99</sup>, 1x10<sup>99</sup>}, ce qui signifie que la calculatrice recherche la solution dans un intervalle numérique très large. Vous pouvez ajuster cet intervalle si vous ne voulez pas obtenir toutes les solutions de votre équation en limitant les valeurs à un intervalle plus réduit. Dans ce cas, il n'y a qu'une seule solution,  $X = -2$ .

**E1**-**E2**=0 (**expression 1** = **expression 2**) cherche la différence entre le côté gauche de votre équation, **E1** avec X=2 et le côté droit de votre équation, **E2** avec X=2. La différence est zéro. L'équation s'équilibre. X=-2 est la solution. (Advanced (Options avancées) : lorsque **E1**=**E2** n'est pas égal à zéro, mais est une petite valeur, il est probable que l'algorithme de la calculatrice donne un résultat proche de la réponse exacte, mais avec une marge de tolérance par rapport à l'arithmétique de la calculatrice.)

# **Gestion des fichiers de la calculatrice**

Cette section explique comment transférer le système d'exploitation entre deux calculatrices et décrit la compatibilité entre les calculatrices.

# *Transfert du système d'exploitation entre deux calculatrices*

Vous pouvez transférer le système d'exploitation d'une calculatrice vers une autre au moyen d'un câble de connexion USB.

Branchez fermement les extrémités du câble USB dans les deux calculatrices pour les connecter entre elles. Le port USB se trouve sur le côté avant droit de la calculatrice.

**Remarque :** vous ne pouvez pas transférer le système d'exploitation ou des fichiers à l'aide de la station de charge TI Charging Station CE (voir la section Accessoires). La station de charge TI Charging Station CE sert exclusivement à charger les calculatrices graphiques TI-84 Plus CE.

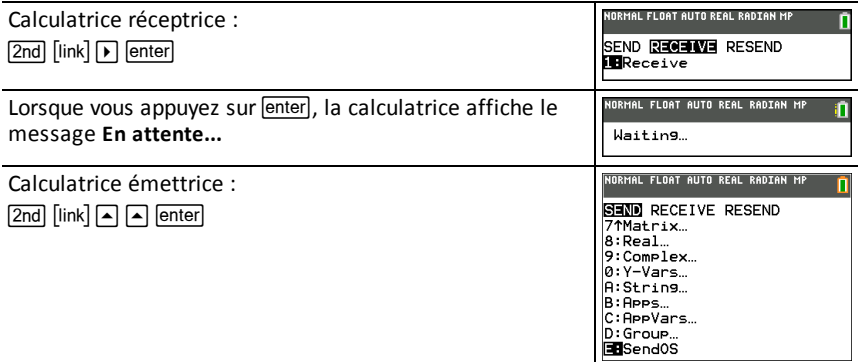

**Remarque** : le menu RESEND (RENVOYER) disponible dans [2nd] [link] conserve le dernier ensemble de fichiers envoyés depuis la calculatrice émettrice.

## *Compatibilité avec les calculatrices graphiques*

**Remarque** : certains fichiers de la TI-84 Plus CE ne sont pas compatibles avec les fichiers d'autres calculatrices de la famille

TI-84 Plus du fait de la haute résolution de l'écran couleur de ce modèle. En général, les fichiers numériques (qui ne se limitent pas aux listes, variables, matrices et fonctions) peuvent être partagés entre les calculatrices graphiques, ce qui n'est pas le cas des applications, même si elles portent le même nom. En cas d'incompatibilité, les extensions de fichier pour ordinateur de la TI-84 Plus CE diffèrent de celles d'une variable similaire provenant d'une calculatrice graphique TI-84 Plus/TI-84 Plus Silver Edition.

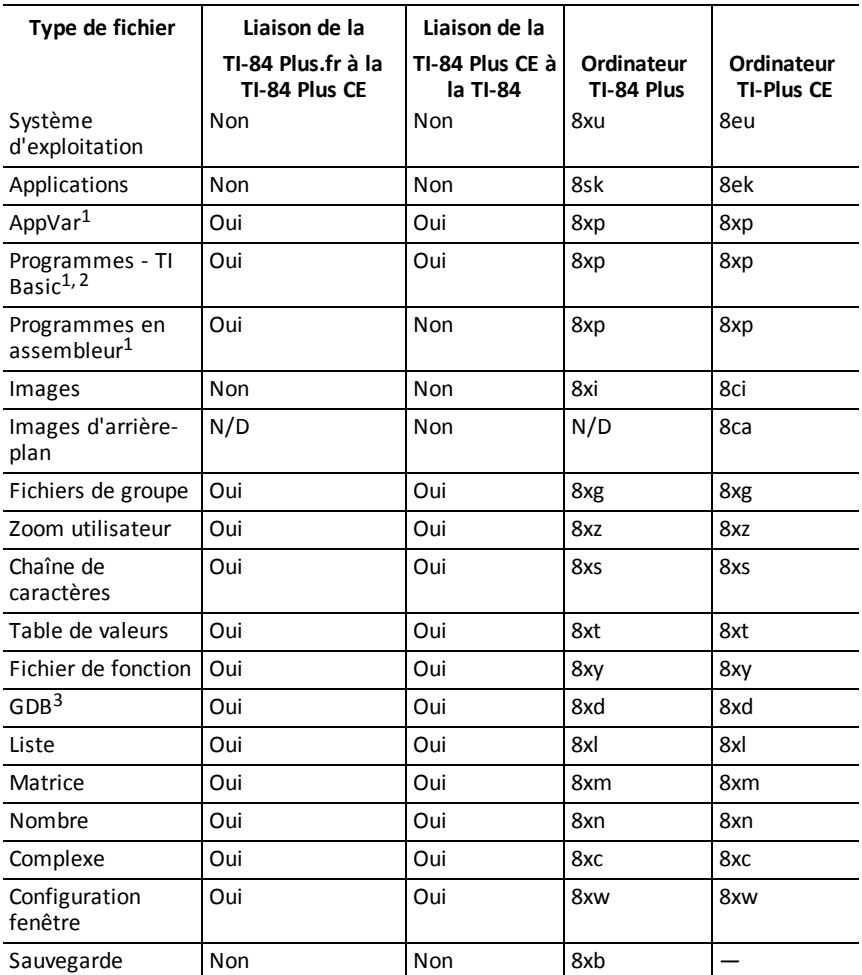

 $1$  L'utilisation des variables d'application et des programmes doit être vérifiée après le transfert entre calculatrices graphiques de la famille

TI-84 Plus. Certaines variables d'application peuvent configurer une application d'une manière inattendue. Certains programmes peuvent nécessiter des modifications du fait de la différence de résolution d'écran et de nouvelles commandes.

<sup>2</sup> Les programmes créés à l'aide de commandes disponibles uniquement dans la version la plus récente du système d'exploitation ne peuvent pas être transférés sur des calculatrices graphiques qui utilisent une version antérieure du système d'exploitation.

 $3$  Un message d'erreur de version peut s'afficher si vous avez utilisé le style de trait POINT FIN. Pour éviter que cette erreur ne se produise, changez le style de trait.

# **Utilisation du mode Verrouillage examen**

Utilisez le mode Verrouillage examen pour gérer les examens lorsque vous utilisez des calculatrices TI dans votre classe.

# *Configuration du mode examen*

- 1. Éteignez la calculatrice.
- 2. Maintenez enfoncées les touches  $\lceil \cdot \rceil$ ,  $\lceil \cdot \rceil$  et  $\lceil \cdot \rceil$ , puis relâchez-les.
- 3. L'écran RESET OPTIONS (OPTIONS RÉINIT) s'affiche.
- 4. Pour modifier les réglages par défaut, placez le curseur sur le réglage voulu et appuyez sur enter.

Par défaut :

- L'option ANGLE (ANGLE) est définie sur DEGREE (DEGRÉ).
- L'option STAT DIAGNOSTICS (DIAGNOSTICS STAT) est définie sur ON (AFF.).
- Les options DISABLE logBASE (DÉSACTIVER BASElog) et DISABLE (DÉSACTIVER) S**(** sont définies sur YES (OUI).
- 5. Appuyez sur **OK** pour valider toutes les applications TI chargées, puis configurez le mode examen. Une fois que les étapes de validation et de configuration du mode examen sont terminées, l'écran de confirmation s'affiche.

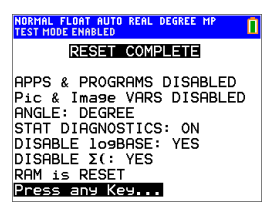

6. Appuyez sur une touche pour mettre la calculatrice en mode examen.

**Remarque :**

- La barre d'état est bleue en TEST MODE (MODE EXAMEN) et avec TEST MODE ENABLED (MODE EXAMEN ACTIVÉ).
- Pic & Image Vars (Variables Pic et Image) sont désactivées.
- Toutes les variables stockées dans la mémoire RAM et dans la mémoire archive sont supprimées.
- 7. Sur la calculatrice d'examen, appuyez sur sappse pour vérifier que les applications sont bien désactivées. L'écran suivant s'affiche :

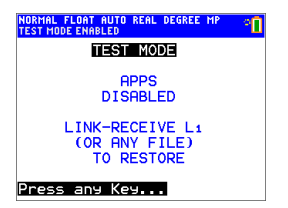

8. Sur la calculatrice d'examen, appuyez sur prom pour vérifier que les programmes ont été désactivés. L'écran suivant s'affiche :<br>Normal flort quy ren per perset le spl<br>Test Hode EMBELED REAL DEGREE LE Spl

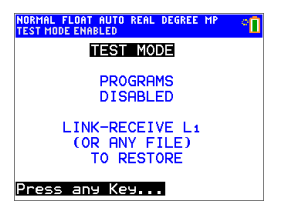

9. Sur la calculatrice d'examen, Pic and Image Vars (Variables Fig et Image) sont affichées comme étant désactivées. L'écran suivant s'affiche :

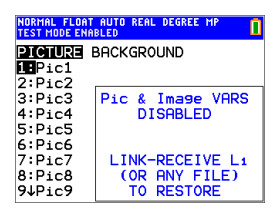

10. Dans l'écran de gestion de la mémoire ( $\boxed{2nd}$  mem, 2: **Mem Management/Delete...** (Gest. mémoire/Suppr...)), les fichiers désactivés sont identifiés par le symbole Différent de (≠).

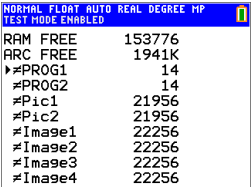

## *Désactivation du mode Examen sur une calculatrice*

Vous pouvez réactiver tous les fichiers de la calculatrice désactivés en choisissant l'une des méthodes suivantes :

- Connectez deux calculatrices graphiques TI-84 Plus CE au moyen d'un câble de connexion USB, puis transférez un fichier à l'aide de l'option **[2nd]** [link], SEND **RECEIVE** (ENVOYER RECEVOIR).
- Utilisez le logiciel TI Connect CE, **Actions** > **Quitter le mode examen sur les calculatrices CE connectées** pour quitter le mode examen sur n'importe quel modèle de calculatrice CE. Vous pouvez également envoyer un fichier de calculatrice à la calculatrice CE connectée afin de quitter le mode examen.
- Utilisez TI Connect CE pour envoyer un fichier de calculatrice vers la calculatrice.
- Utilisez la fonction de réactivation de l'application TI TestGuard™.

Pour supprimer d'une calculatrice tous les fichiers créés durant un examen :

- 1. Éteignez la calculatrice alors que le mode Examen est activé.
- 2. Réinitialisez le mode Press-to-Test (Verrouillage examen) en maintenant enfoncées les touches  $\mathbf{F}$ ,  $\mathbf{F}$  et  $\overline{\mathbf{F}}$ , puis en les relâchant.
- 3. Sélectionnez **OK** lorsque l'écran Reset Verification (Vérification de la réinitialisation) s'affiche. La calculatrice est à présent « nettoyée ».

**Astuce :** pour économiser la batterie, désactivez le mode Examen à la fin de l'épreuve d'examen.

# **Utilisation des applications (Apps)**

Ces applications sont préchargées sur votre TI-84Plus CE. Le guide d'utilisation des applications est disponible sur [education.ti.com/eguides.](https://education.ti.com/eguide)

Mettez à jour votre CE en téléchargeant le dernier système d'exploitation (OS) et toutes les applications TI depuis le site [education.ti.com/84ceupdate](https://education.ti.com/84ceupdate).

Appuvez sur sapps pour afficher la liste complète des applications.

# *Application Cabri™ Jr.*

Construisez, analysez et transformez des modèles mathématiques et des figures géométriques sur votre calculatrice graphique TI. Vous pouvez effectuer les opérations suivantes :

- Exécuter des fonctions de géométrie analytique, de transformation et euclidienne
- Construire des figures géométriques de façon interactive à partir de points, d'ensembles de points tel que des lieux, droites, polygones cercles et autres objets géométriques de base
- Modifier des objets géométriques à la volée pour visualiser les modèles, établir des conjectures et formuler des conclusions

# *Application CellSheet™*

Combine les fonctions d'un tableur à la puissance d'une calculatrice graphique.

Créez des formules dans les cellules et utilisez les fonctions intégrées.

Les cellules peuvent contenir :

- Des (Nombres) entiers
- Des nombres réels
- Des formules
- Des variables
- Des chaînes de caractères
- **Fonctions**

Chaque feuille de calcul contient 999 lignes et 26 colonnes. La quantité de données que vous pouvez entrer est uniquement limitée par la mémoire RAM disponible.

• Stockez les paires de coordonnées (x,y) dans des listes pour l'affichage et l'optimisation des fonctions pour la programmation linéaire.

# *Application Coning Graphing*

Cette application présente les équations en mode fonction, paramétrique ou polaire et offre une solution simple pour tracer graphiquement les quatre formes coniques :

- Ellipse
- Cercle
- Parabole
- Hyperbole

Entrez les paramètres requis pour reproduire graphiquement, tracer ou résoudre les caractéristiques de la forme conique.

# *Application Inequality Graphing*

Tirez parti de nouvelles capacités pour représenter graphiquement les équations et les inéquations et évaluer leurs relations. Vous pouvez effectuer les opérations suivantes :

- Entrer les inéquations à l'aide de symboles relationnels
- Représenter les inéquations sous forme d'unions et d'intersections
- Entrer les inéquations (droites verticales uniquement) dans un éditeur X=
- Tracer les points de rencontre (intersections) entre fonctions
- Stocker les paires de coordonnées (x,y) dans des listes pour l'affichage et l'optimisation des fonctions pour la programmation linéaire.

## *Application Periodic Table*

Cette application fournit une représentation graphique des éléments du tableau périodique. Cette application vous permet d'effectuer les opérations suivantes :

- Observer et étudier le tableau périodique des éléments
- Trouver les propriétés et des informations utiles sur tous les éléments connus
- Trier les éléments en fonction de leur numéro atomique, de leur nom ou de leur symbole
- Identifier les groupes d'éléments par famille (gaz nobles, halogènes, etc.) et bloc (p, d, s et f)
- Exporter les propriétés vers des listes aux fins d'analyse supplémentaire
- Représenter graphiquement les principales propriétés (rayons atomiques, électronégativité, etc.) en fonction du numéro atomique pour illustrer la nature périodique des éléments
## *Application Polynomial Root Finder et Simultaneous Equation Solver*

Cette application :

- calcule les racines numériques (zéros) de polynômes de degrés 1 à 10 à l'aide d'une interface conviviale, simple d'utilisation.
- permet de stocker les solutions dans des listes, charger une liste dans l'application pour les coefficients de polynômes et stocker les polynômes dans des variables Y-Var afin de pouvoir les représenter graphiquement après avoir quitté l'application.
- recherche les solutions des systèmes d'équations linéaires.
- permet de charger des matrices contenant les coefficients de systèmes linéaires et déterminer si un système donné a une solution unique, une infinité de solutions ou aucune solution.

# *Application Probability Simulation (Simulation d'expériences aléatoires)*

Explorez la théorie des probabilités grâce à l'animation interactive qui simule sur votre calculatrice le lancé de dés ou de pièces et la génération de nombres aléatoires. Les options disponibles sont les suivantes :

- Bar Graph (Diagramme en rectangles) Représentation pour des probabilités ou des fréquences
- Table of trials data (Tableau de données d'essai)
- Paramètres de définition du nombre d'essais
- Solutions de collecte de données
- Pondération

En outre, les étudiants peuvent exporter les données en vue d'une exploration future.

### *Application Science Tools*

Cette application permet d'effectuer des conversions d'unité sur la calculatrice. Les éléments de l'application disponibles sont les suivants :

- Calculateur de chiffres significatifs
- Constantes et conversions
- Data and Graphs Wizard (Assistant Données/Graph.)
- Calculateur de vecteurs

# *Application SmartPad™ CE*

#### **Connexion d'une calculatrice comme clavier à distance**

L'application SmartPad™ CE vous permet de connecter une calculatrice en tant que clavier à distance.

#### **Pour utiliser la TI-84 Plus CE comme clavier à distance pour la TI-SmartView™ CE :**

- 1. L'application SmartPad™ CE pour TI-84 Plus CE est fournie préchargée sur la calculatrice. Si l'application SmartPad™ CE n'est pas installée sur la TI-84 Plus CE, elle est téléchargeable sur votre calculatrice depuis la page [education.ti.com/go/download.](https://education.ti.com/go/download)
- 2. Connectez votre TI-84 Plus CE à votre ordinateur à l'aide d'un câble d'ordinateur USB livré avec votre calculatrice.
- 3. Démarrez TI-SmartView™ CE.

**Remarque :** cliquez sur le clavier de l'émulateur TI-SmartView™ CE pour être sûr qu'il soit sélectionné.

- 4. Exécutez l'application SmartPad™ CE sur votre TI-84 Plus CE.
- 5. Appuyez sur sapps et sélectionnez SmartPad™ CE dans le menu d'applications.
- 6. Lisez les informations sur l'écran d'accueil.

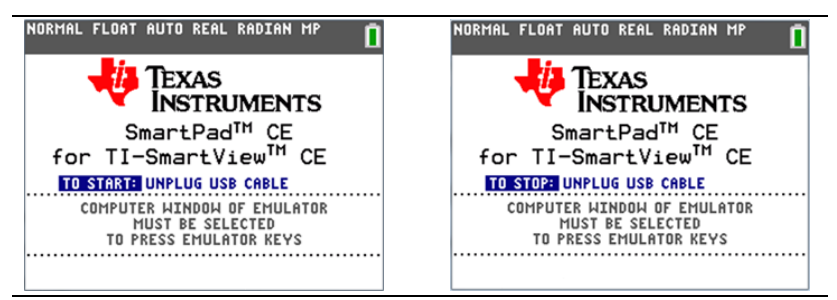

7. La pression des touches du clavier de la calculatrice sert à appuyer à distance sur les touches du clavier de l'émulateur.

#### **Pour arrêter l'application :**

• Débranchez le câble USB de la calculatrice pour arrêter l'application et la fonction de clavier à distance.

**Astuce :** rebranchez le câble USB et relancez l'application si la connectivité du clavier à distance ne répond plus.

#### **Remarque :**

• La TI-84 Plus CE exécutant l'application SmartPad™ CE n'affichera pas les calculs ou les graphiques. La calculatrice devient un clavier USB à distance uniquement pour l'émulateur.

- La TI-84 Plus CE restera un clavier à distance tant que le clavier d'émulateur TI-SmartView™ CE est sélectionné. Cliquez sur l'émulateur TI-SmartView avant d'appuyer sur les touches de la calculatrice.
- Le câble TI SilverLink n'est pas compatible avec TI-SmartView™ CE.

# *Application TI-Innovator™ Hub*

L'application TI-Innovator™ Hub s'exécute automatiquement avec le système d'exploitation CE version v5.4 et les versions ultérieures lorsqu'elle est chargée sur la calculatrice. L'éditeur de programmes TI-Basic est amélioré par l'ajout d'un sous-menu HUB conçu pour vous aider avec l'orthographe et la syntaxe des commandes pour la programmation de TI-Innovator™ Hub. Gagnez du temps en utilisant le sous-menu et en insérant des commandes TI-Innovator™ complètes plutôt que de saisir des caractères alphabétiques à partir du clavier pendant la création de programmes.

**Remarque :** Vous pouvez obtenir le système d'exploitation CE version v5.4 ou version ultérieure et l'application TI-Innovator™ Hub sur [education.ti.com/84ceupdate](https://education.ti.com/84ceupdate).

# *Application Transformation Graphing*

Cette application vous permet d'observer les effets de la modification de valeur des coefficients sans quitter l'écran graphique. Elle concerne uniquement la représentation graphique des fonctions. X est la variable indépendante et Y, la variable dépendante. Cette application n'est pas disponible pour la représentation graphique dans les modes paramétrique, polaire ou séquentiel.

Elle vous permet de manipuler jusqu'à quatre coefficients du graphe : A, B, C et D. Tous les autres coefficients agissent en tant que constantes, utilisant la valeur mémorisée. Vous pouvez suivre la transformation étape par étape d'une fonction ou créer une animation de la transformation en utilisant les styles de lecture, les commandes lecture/pause, lecture et lecture rapide.

# *Application Vernier EasyData™*

L'application EasyData™ de Vernier Software & Technology vous permet d'explorer le monde qui vous entoure. Elle lance automatiquement la collecte de donnée lorsqu'elle est utilisée simultanément avec le capteur Vernier EasyTemp™ et charge les expériences intégrées pour chaque capteur Vernier pris en charge.

# **Utilisation des accessoires**

Cette section aborde l'utilisation des éléments suivants :

- Le logiciel pour ordinateur TI
- La station de charge TI Charging Station CE
- La batterie rechargeable TI

# *Utilisation du logiciel pour ordinateur TI*

Utilisez le logiciel pour ordinateur TI pour échanger des informations entre votre calculatrice et un ordinateur ou pour afficher une calculatrice TI à toute la classe.

### **Utilisation de TI-SmartView™ CE**

Le logiciel TI-SmartView™ CE vous permet d'afficher une calculatrice TI visible par tous les élèves de la classe. Avec le logiciel TI-SmartView™ CE, vous pouvez :

- Afficher l'historique des touches.
- Capturer et enregistrer des captures d'écran pour les utiliser dans d'autres documents lors de l'étude d'un concept mathématique ou scientifique.
- Utiliser le volet View<sup>3™</sup> pour afficher simultanément trois écrans supplémentaires.
- Utilisez l'application SmartPad CE, exécutée sur une calculatrice CE connectée, en tant que clavier à distance pour appuyer sur les touches de votre émulateur CE.

Le logiciel TI-SmartView™ CE comprend deux espaces de travail :

- **Calculator Emulator (Émulateur de calculatrice) :** permet d'effectuer des calculs et d'afficher les résultats comme vous le feriez sur n'importe quelle calculatrice.
- **Emulator Explorer (Explorateur de l'émulateur) :** permet de gérer le contenu de la calculatrice.

### **Utilisation de TI Connect™ CE**

Le logiciel TI Connect™ CE permet d'échanger rapidement et facilement des données entre votre calculatrice et un ordinateur.

Le logiciel TI Connect™ CE comprend trois espaces de travail :

- **Calculator Explorer (Explorateur de calculatrices)** : permet de gérer le contenu de la calculatrice.
- **Screen Capture (Capture d'écran)** : permet de gérer les captures d'écran.
- **Program Editor (Éditeur de programmes)** : permet de travailler sur les programmes TI-Basic.

## *Utilisation de la station de charge TI Charging Station CE*

La station de charge TI Charging Station CE contient 10 emplacements, qui peuvent chacun accueillir une TI-84 Plus CE. Placez une calculatrice TI-84 Plus CE dans l'un de ces emplacements afin de charger la batterie rechargeable TI.

**Remarque** : il est inutile d'occuper tous les emplacements de la station d'accueil pour charger les batteries.

**Remarque :** Afin de garantir une charge correcte, assurez-vous qu'aucun câble, reliant deux unités ou une unité à un ordinateur, n'est connecté au port USB.

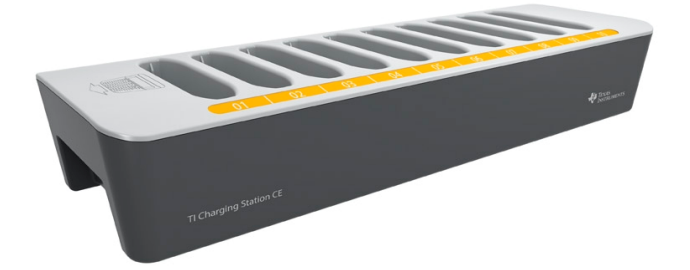

#### **Préparation des stations de charge à leur utilisation**

La station de charge TI Charging Station CE est livrée avec les composants suivants :

- une station de charge TI Charging Station CE,
- un adaptateur AC,
- un adaptateur de cordon d'alimentation local.
- 1. Branchez la petite extrémité du cordon de l'adaptateur d'alimentation au connecteur d'alimentation approprié de la station de charge.
- 2. Branchez l'autre extrémité du cordon de l'adaptateur dans une prise électrique.
- Pour soulever la station de charge TI Charging Station CE, servez-vous des renfoncements présents de chaque côté. Soulevez et déplacez toujours la station de charge à l'aide des deux mains.
- Placez la station de charge sur une surface plane et stable. Vous pouvez également choisir un chariot scolaire standard si vous êtes amené à déplacer la station d'accueil entre différentes salles de cours. Lors du choix de l'endroit, prenez en compte la proximité de l'accès à une source d'alimentation (prise murale ou multiprise).

#### **Mise en place des calculatrices dans la station de charge TI Charging Station CE**

Les emplacements de la station de charge TI Charging Station CE sont conçus pour accueillir les calculatrices sans leur capot. Les calculatrices ne rentrent pas dans les emplacements avec le capot en place.

L'avant des calculatrices doit faire face à l'avant de la station de charge. Si vous forcez la mise en place d'une TI-84 Plus CE dans la station d'accueil alors qu'elle n'est pas correctement orientée, vous risquez de l'endommager. En regardant le logo TI de la station de charge, insérez chaque calculatrice dans l'emplacement avec le clavier tourné vers la gauche.

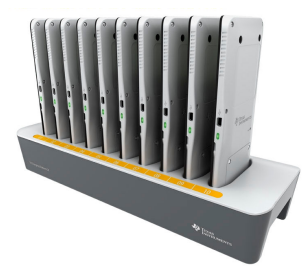

- 1. Retirez le capot de la calculatrice.
- 2. Alignez les rainures qui se trouvent sur le côté de la calculatrice sur les guides situés au niveau des emplacements de la station de charge. Veillez à orienter la calculatrice dans la bonne direction.
- 3. Enfoncez délicatement la calculatrice dans son emplacement. Une légère résistance doit être ressentie. Continuez à enfoncer la calculatrice jusqu'à sa mise en place complète.

Lorsque la TI-84 Plus CE est installée correctement dans un emplacement, le voyant DEL latéral s'allume en orange pour indiquer qu'elle est en train d'être chargée.

#### **Charge de la batterie**

La TI-84 Plus CE utilise une batterie rechargeable TI Li-ion.

Le processus de charge démarre automatiquement lorsque la calculatrice est insérée dans un emplacement d'une station de charge sous tension. Vous pouvez charger les calculatrices des élèves d'une classe en une nuit.

#### **Détermination de l'état de la batterie**

Le voyant DEL de chaque calculatrice connectée dans la station de charge fournit des informations de base sur l'état de la batterie rechargeable.

- Lorsque ce voyant s'allume en orange, cela signifie que la batterie est en charge.
- Lorsque ce voyant s'allume en vert, cela signifie que la batterie est complètement chargée.

#### **Dépannage**

En cas d'échec de l'opération de recharge :

- Vérifiez que la calculatrice est installée correctement dans son emplacement. Les batteries ne sont pas chargées si les connecteurs respectifs de la calculatrice et de l'emplacement sont mal alignés.
- Assurez-vous que le connecteur de la calculatrice est propre. Si de la poussière ou des résidus se sont accumulés sur ce connecteur, retirez-le afin de le nettoyer à l'aide d'un chiffon propre et sec ou d'une gomme. N'utilisez jamais de chiffon humide ni de solution de nettoyage.

#### **Rangement des stations de charge**

Rangez la station de charge sur une surface plane comme une table ou un chariot à roulettes. Une station de charge peut rester branchée pendant des périodes prolongées sans que cela ne l'endommage. De même, le fait de laisser les batteries dans le chargeur de station pendant une période prolongée, supérieure au délai nécessaire à leur charge, ne les endommage pas.

### *Utilisation, remplacement et charge de la batterie*

La TI-84 Plus CE est fournie avec les articles suivants :

- une batterie rechargeable TI,
- un câble d'ordinateur USB pour le transfert de fichiers et la charge de la batterie.

**Remarque :** chargez la batterie pendant au moins quatre heures pour des performances optimales.

#### **État des piles**

L'icône d'état de la batterie située dans l'angle supérieur droit de l'écran fournit des informations sur l'autonomie restante.

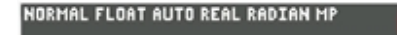

Les icônes de la batterie indiquent le niveau de la charge restante de la batterie et si celle-ci est en charge.

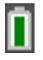

La batterie est chargée entre 75 et 100 %.

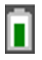

La batterie est chargée entre 50 et 75 %.

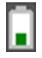

La batterie est chargée entre 25 et 50 %. La batterie est chargée entre 5 et 25 %.

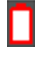

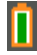

La batterie est en cours de charge.

#### **Attention** :

• risque de perte des données de la mémoire RAM si la batterie est déchargée. Sauvegardez ou archivez vos variables si votre batterie est déchargée.

Message affiché lorsque vous allumez l'unité.

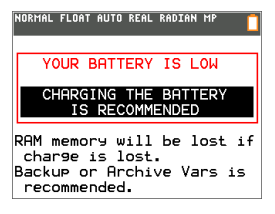

### **Mode Deep Sleep (Veille renforcée)**

Pour maximiser la durée de vie de la batterie, cette calculatrice est livrée en mode Deep Sleep (Veille renforcée). Pour quitter ce mode, appuyez sur [on] pendant au moins 4 secondes ou branchez la calculatrice à l'alimentation USB (ordinateur ou adaptateur mural) ou à la station de charge TI Charging Station CE. Après avec quitté le mode de veille renforcée, vous pouvez allumer la calculatrice à tout moment en appuyant sur  $\overline{on}$ . Pour maximiser la durée de vie de la batterie pendant les périodes prolongées d'inutilisation, le mode Deep Sleep (Veille renforcée) est activé automatiquement après une certaine période d'inutilisation.

#### **Charge de la batterie rechargeable TI**

Vous devez vous assurer que la batterie de la TI-84 Plus CE est chargée avant son utilisation en classe et avant un examen.

Pour charger la batterie de la TI-84 Plus CE, utilisez l'une des méthodes suivantes :

• Connectez la calculatrice à un ordinateur au moyen d'un câble d'ordinateur USB.

-ou-

• Branchez la calculatrice à une prise murale au moyen d'un adaptateur mural TI (peut être vendu séparément).

-ou-

• Placez la calculatrice dans une station de charge TI Charging Station CE.

Le temps nécessaire pour charger entièrement la batterie peut varier, mais cette opération prend environ quatre heures. Il n'est pas nécessaire d'extraire la batterie rechargeable TI de la calculatrice pour la recharger. La calculatrice fonctionne normalement lorsqu'elle est raccordée à un dispositif de charge.

Pour recharger une calculatrice à partir d'un ordinateur, vous devez installer un pilote USB TI à cet effet. Pour télécharger le logiciel TI Connect™ CE ou TI-SmartView™ CE qui contient un pilote, rendez-vous sur : [education.ti.com/go/download](https://education.ti.com/go/download).

#### **Remplacement des batteries rechargeables TI**

Lorsque vous remplacez les batteries rechargeables, prenez les précautions suivantes.

• Utilisez uniquement le chargeur recommandé pour votre modèle de batterie ou celui fourni avec l'équipement d'origine.

- Retirez la calculatrice du chargeur ou de l'adaptateur CA lorsqu'elle n'est pas utilisée ou lorsque la batterie est déjà chargée.
- **Veillez à ne jamais** utiliser la batterie dans d'autres appareils pour les raisons suivantes :
	- Cela pourrait blesser quelqu'un ou endommager du matériel ou des biens.
	- Le remplacement de la batterie par une batterie de type incorrect présente un risque d'explosion.

#### **Remplacement de la batterie**

Utilisez uniquement une batterie rechargeable TI pour remplacer la batterie de la TI-84 Plus CE.

Pour remplacer la batterie, procédez comme suit.

- 1. Utilisez un petit tournevis pour dégager le capot qui se trouve au dos de l'unité.
- 2. Procédez au retrait du panneau.
- 3. Retirez la batterie usagée.
- 4. Insérez une batterie neuve.
- 5. Remettez en place le capot arrière et serrez les vis à l'aide du tournevis.

### **Mise au rebut sans danger et réglementaire des batteries usagées**

N'abîmez pas, ne percez pas, n'écrasez pas et n'incinérez pas les batteries. Les batteries peuvent éclater ou exploser et libérer des substances chimiques dangereuses. Jetez les batteries usagées conformément à la réglementation locale.

Lorsque la batterie rechargeable TI est entièrement chargée, l'unité est alimentée par les sources suivantes, dans l'ordre indiqué :

- 1. Source d'alimentation externe, comme par exemple :
	- un ordinateur connecté via un câble d'ordinateur USB

-ou-

- un adaptateur mural TI (peut être vendu séparément).
- 2. Batterie rechargeable TI

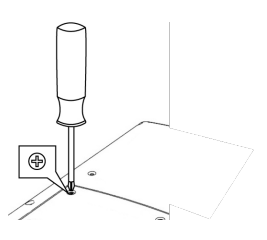

# **Diagnostic et correction des états d'erreur**

La TI-84 Plus CE détecte les erreurs lors de l'exécution des tâches suivantes :

- Évaluation d'une expression
- Exécution d'une instruction
- Tracé d'un graphique
- Stockage d'une valeur
- 1. Identifiez l'erreur. Les écrans d'erreur fournissent des indications précieuses sur ce qui a pu se passer, mais les erreurs ne sont pas toujours totalement expliquées.
- 2. Corrigez l'expression.

### *Diagnostic d'une erreur*

Lorsque la TI-84 Plus CE détecte une erreur, elle affiche un message accompagné d'une courte description.

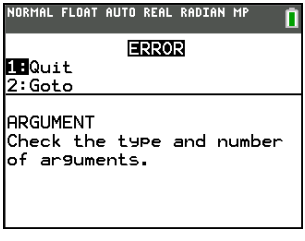

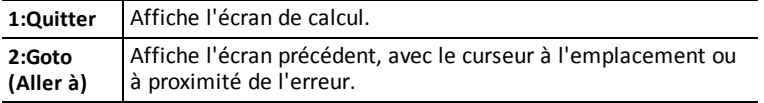

**Remarque :** si une erreur de syntaxe se produit au niveau du contenu d'une fonction Y= pendant l'exécution d'un programme, l'option **2:Goto** revient à l'éditeur Y=, pas au programme.

## *Correction d'une erreur*

Pour corriger une erreur, procédez comme suit.

- 1. Notez le type de l'erreur (ERREUR:type de l'erreur).
- 2. Sélectionnez l'option **2:Goto** (si disponible). L'écran précédent s'affiche, avec le curseur à l'emplacement ou à proximité de l'erreur.
- 3. Identifiez l'erreur. Les écrans d'erreur fournissent des indications précieuses sur ce qui a pu se passer, mais les erreurs ne sont pas toujours totalement expliquées.
- 4. Corrigez l'expression.

# **Informations générales**

# *Aide en ligne*

### [education.ti.com/eguide](https://education.ti.com/eguide)

Sélectionnez votre pays pour obtenir d'autres informations relatives aux produits.

# *Contacter l'assistance technique TI*

### [education.ti.com/ti-cares](https://education.ti.com/support/worldwide)

Sélectionnez votre pays pour obtenir une assistance technique ou d'autres types de support.

## *Informations sur le service et la garantie*

### [education.ti.com/warranty](https://education.ti.com/warranty)

Sélectionnez votre pays pour obtenir des informations sur la durée et les conditions de la garantie ou sur le service après-vente.

Garantie limitée. Cette garantie n'affecte pas vos droits statutaires.

### *Précautions pour batteries rechargeables*

Lorsque vous remplacez des batteries rechargeables, prenez les précautions suivantes :

- Utilisez uniquement le chargeur recommandé pour le type de batterie utilisée, ou celui fourni avec l'équipement d'origine.
- Retirez les batteries du chargeur ou de l'adaptateur CA lorsque le chargeur n'est pas utilisé ou que les batteries sont déjà chargées.
- L'utilisation des batteries avec d'autres appareils peut occasionner des blessures physiques ou endommager l'équipement ou les biens.
- Utilisez une seule marque (ou type) de batteries. Le remplacement d'une batterie par un type de batterie incorrect présente un risque d'explosion.

### **Élimination des batteries**

Ne pas abîmer, percer, écraser ni incinérer les batteries. Les batteries peuvent éclater ou exploser et libérer des substances chimiques dangereuses. Jeter les batteries usagées conformément à la réglementation locale.